# brother

# Przewodnik Usług Internetowych

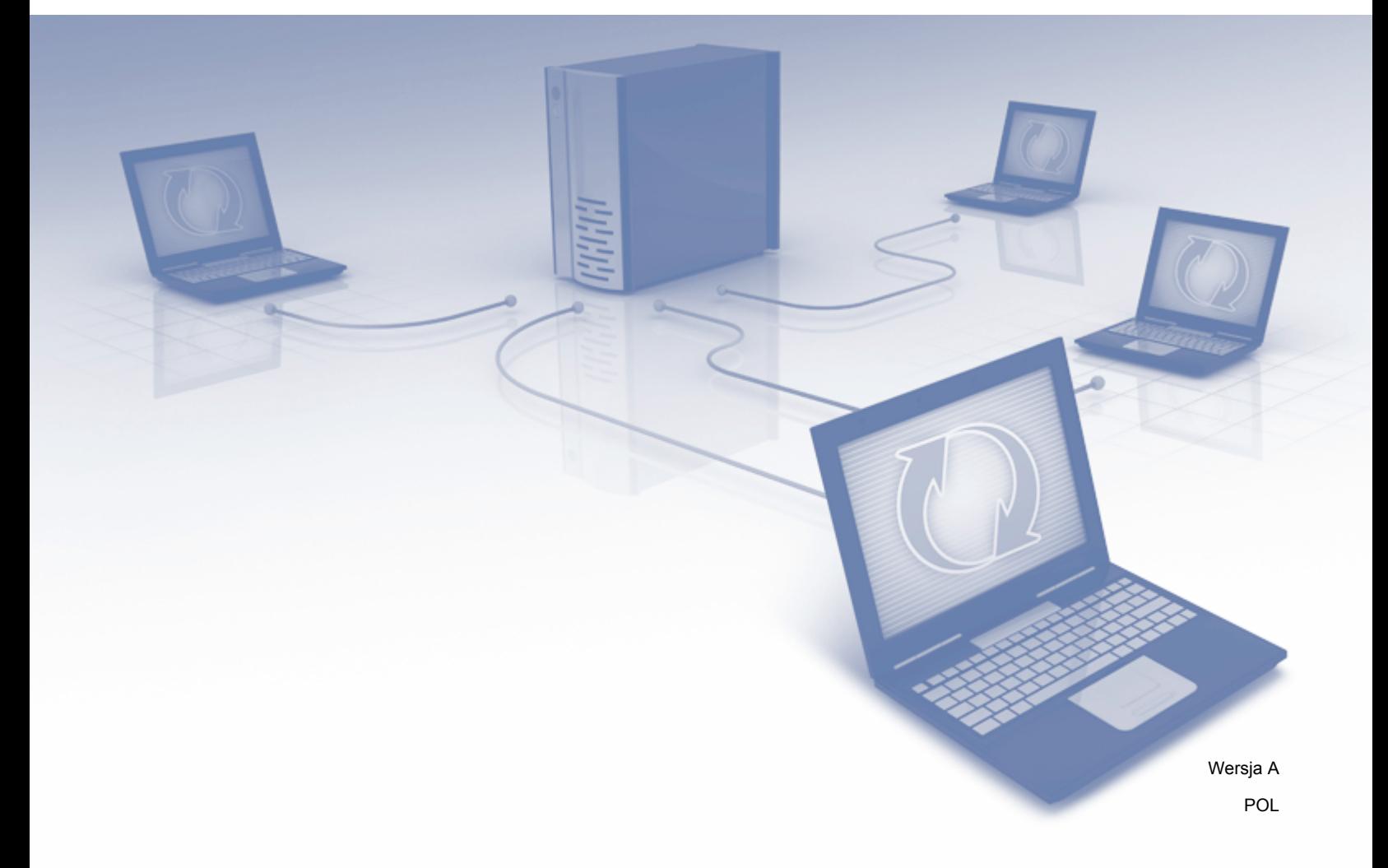

## **Omawiane modele**

Niniejszy Podręcznik użytkownika dotyczy następujących modeli: MFC-J6520DW/J6720DW/J6920DW

## **Definicje oznaczeń**

W niniejszym podręczniku użytkownika zastosowano następujące oznaczenia:

**INFORMACJA** | Informacje dotyczące reagowania w danej sytuacji oraz porady dotyczące wykonywania czynności w kontekście innych funkcji.

## **Znaki handlowe**

Brother jest znakiem handlowym firmy Brother Industries, Ltd.

Flickr i logo Flickr są znakami handlowymi i/lub zastrzeżonymi znakami handlowymi firmy Yahoo! Inc.

Google Drive i Picasa Web Albums są znakami handlowymi firmy Google Inc. Korzystanie z tych znaków handlowych wymaga zgody firmy Google.

Evernote i logo Evernote Elephant są znakami handlowymi firmy Evernote Corporation wykorzystywanymi zgodnie z warunkami licencji.

Microsoft, Windows i Windows Vista są znakami handlowymi lub zastrzeżonymi znakami handlowymi firmy Microsoft Corporation w Stanach Zjednoczonych i/lub innych krajach.

Macintosh jest znakiem handlowym firmy Apple Inc., zastrzeżonym w Stanach Zjednoczonych i w innych krajach.

Każda firma, której nazwa oprogramowania jest wymieniona w niniejszym podręczniku, posiada umowę licencyjną oprogramowania dotyczącą programów stanowiących jej własność.

**Wszystkie nazwy handlowe oraz nazwy produktów spółek występujące na produktach Brother, powiązane dokumenty oraz wszelkie inne materiały są znakami towarowymi lub zastrzeżonymi znakami towarowymi odpowiednich spółek.**

## **WAŻNA UWAGA**

- Aby pobrać inne podręczniki, w tym Podręcznik szybkiej obsługi oraz Podręcznik Użytkownika, należy odwiedzić witrynę Brother Solutions Center pod adresem<http://solutions.brother.com/>, a następnie kliknąć pozycję Manuals (Podręczniki) na stronie posiadanego modelu.
- Należy pamiętać, że nie wszystkie modele są dostępne we wszystkich krajach.
- Informacja dla użytkowników urządzeń DCP: niniejsza dokumentacja jest przeznaczona zarówno dla modeli MFC, jak i modeli DCP. W miejscach użycia symbolu "MFC" w niniejszym podręczniku użytkownika zwrot "MFC-xxxx" należy odczytywać jako "DCP-xxxx".

©2013 Brother Industries, Ltd. Wszelkie prawa zastrzeżone.

## **Spis Treści**

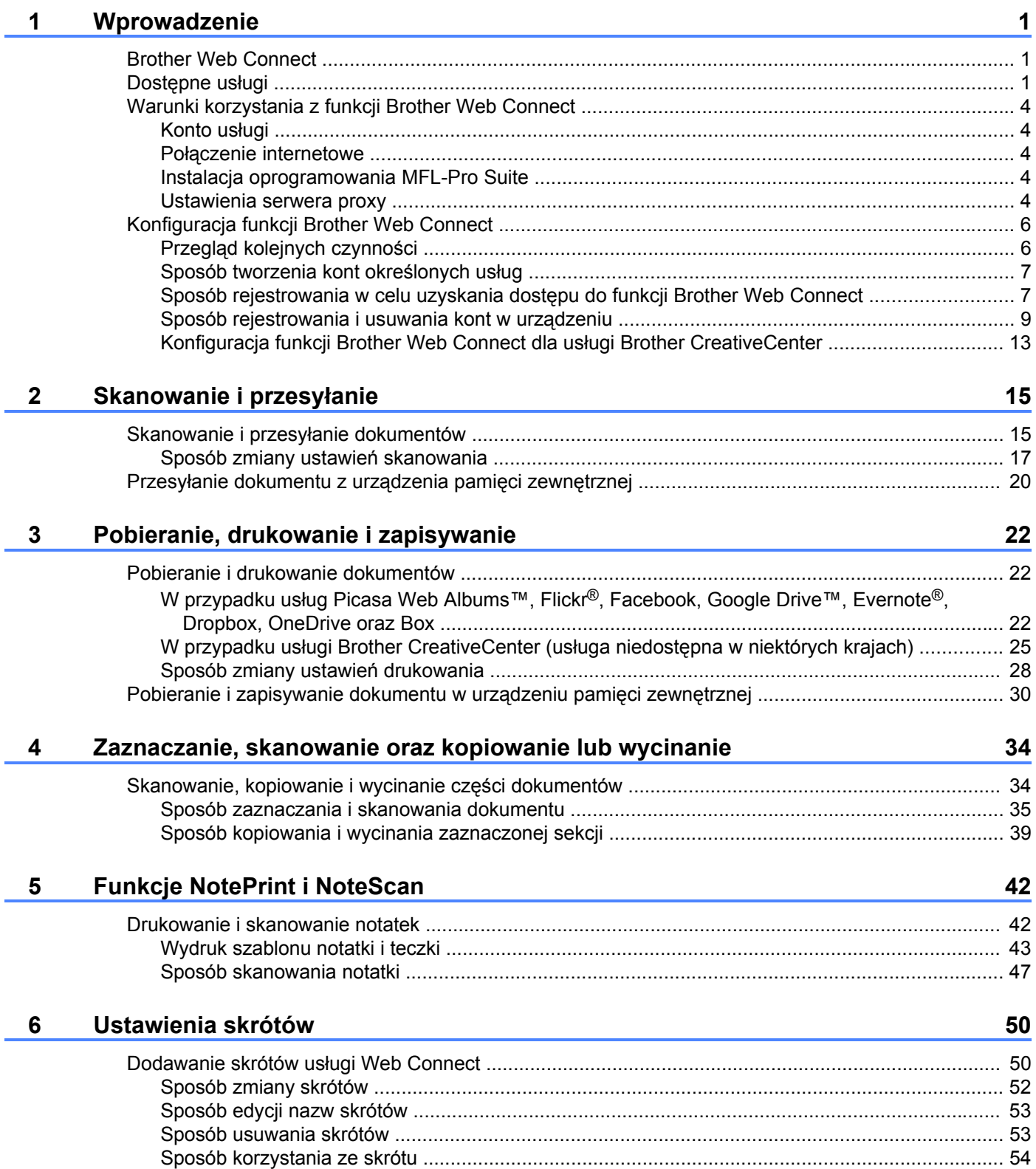

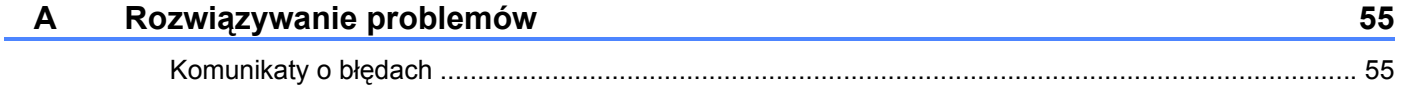

## <span id="page-4-1"></span>**Brother Web Connect**

<span id="page-4-0"></span>**1**

Niektóre witryny WWW zapewniają usługi umożliwiające użytkownikom przesyłanie oraz przeglądanie obrazów i plików. Urządzenie firmy Brother pozwala skanować obrazy i przesyłać je do tych usług, a także pobierać i drukować obrazy, które zostały wcześniej do nich przesłane.

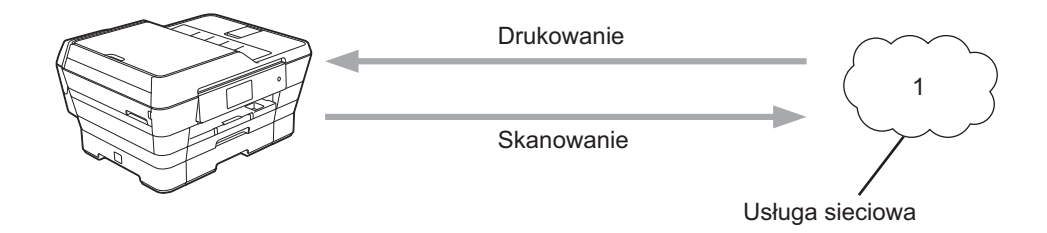

**1 Zdjęcia, obrazy, dokumenty i inne pliki**

## <span id="page-4-2"></span>**Dostępne usługi**

Urządzenie firmy Brother umożliwia dostęp do usług przedstawionych poniżej.

■ Picasa Web Albums™

Picasa Web Albums™ to usługa internetowa umożliwiająca udostępnianie zdjęć. Za jej pomocą można przesyłać obrazy, tworzyć albumy i udostępniać je innym użytkownikom.

Adres URL: <http://picasaweb.google.com/>

■ Google Drive™

Google Drive™ to usługa internetowa umożliwiająca przechowywanie, edycję, udostępnianie i synchronizowanie plików.

Adres URL: <http://drive.google.com/>

 $\blacksquare$  Flickr<sup>®</sup>

Flickr<sup>®</sup> to usługa internetowa umożliwiająca udostępnianie zdjęć. Za jej pomocą można przesyłać obrazy, tworzyć albumy i udostępniać je innym użytkownikom.

Adres URL: <http://www.flickr.com/>

■ Facebook

Facebook to usługa społecznościowa umożliwiająca również przesyłanie i udostępnianie obrazów innym użytkownikom.

Adres URL: <http://www.facebook.com/>

Evernote $^{\circledR}$ 

Evernote® to usługa internetowa umożliwiająca przechowywanie plików i zarządzanie nimi.

Adres URL: <http://www.evernote.com/>

**Dropbox** 

Dropbox to usługa internetowa służąca do przechowywania, udostępniania plików i synchronizacji folderów między urządzeniami.

Adres URL: <http://www.dropbox.com/>

■ OneDrive

OneDrive to usługa internetowa umożliwiająca przechowywanie i udostępnianie plików oraz zarządzanie nimi.

Adres URL: <https://onedrive.live.com/>

■ Box

Box to usługa internetowa umożliwiająca edycję i udostępnianie dokumentów.

Adres URL: <http://www.box.com/>

Brother CreativeCenter (usługa niedostępna w niektórych krajach)

Brother CreativeCenter to usługa, która umożliwia pobieranie różnego rodzaju szablonów do drukowania, takich jak kartki z życzeniami, broszury i kalendarze.

Dodatkowe informacje można znaleźć w witrynach WWW poszczególnych usług.

Poniższa tabela przedstawia typy plików, których można używać, korzystając z funkcji Brother Web Connect.

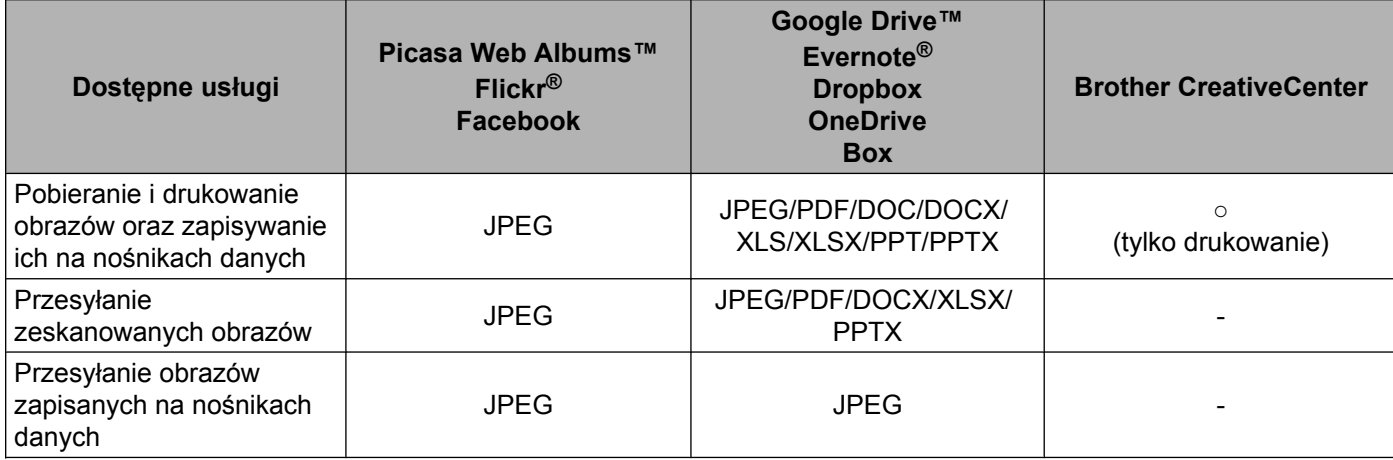

## <span id="page-7-0"></span>**Warunki korzystania z funkcji Brother Web Connect**

## <span id="page-7-1"></span>**Konto usługi**

Aby można było korzystać z funkcji Brother Web Connect, konieczne jest posiadanie konta w określonej usłudze. W przypadku braku konta należy przejść do witryny WWW danej usługi, korzystając z komputera, a następnie utworzyć konto.

W przypadku korzystania z usługi Brother CreativeCenter nie ma potrzeby tworzenia konta.

## <span id="page-7-2"></span>**Połączenie internetowe**

Aby można było korzystać z funkcji Brother Web Connect, urządzenie firmy Brother musi być podłączone do sieci przewodowej lub bezprzewodowej z dostępem do Internetu. Dodatkowe informacje dotyczące podłączenia i konfiguracji urządzenia można znaleźć w Podręczniku szybkiej obsługi dołączonym do urządzenia.

W przypadku konfiguracji sieci korzystających z serwera proxy należy skonfigurować urządzenie do obsługi serwera proxy (patrz *Ustawienia serwera proxy* >> strona 4). W przypadku braku pewności należy skontaktować się z administratorem sieci.

## **INFORMACJA**

Serwer proxy to komputer pełniący rolę pośrednika pomiędzy siecią Internet i komputerami, które nie mają bezpośredniego dostępu do Internetu.

## <span id="page-7-3"></span>**Instalacja oprogramowania MFL-Pro Suite**

Wstępna instalacja funkcji Brother Web Connect wymaga komputera z dostępem do Internetu oraz z zainstalowanym wcześniej oprogramowaniem Brother MFL-Pro Suite. Aby zainstalować oprogramowanie MFL-Pro Suite (z dostarczonej płyty CD-ROM z programem instalacyjnym) i skonfigurować urządzenie w celu drukowania za pośrednictwem sieci przewodowej lub bezprzewodowej, należy wykonać czynności przedstawione w Podręczniku szybkiej obsługi.

## <span id="page-7-4"></span>**Ustawienia serwera proxy**

Jeśli sieć korzysta z serwera proxy, w urządzeniu należy skonfigurować podane poniżej informacje dotyczące serwera proxy. W przypadku braku pewności należy skontaktować się z administratorem sieci.

- Adres serwera proxy
- Numer portu
- Nazwa użytkownika
- Hasło

Dodatkowe informacje dotyczące wprowadzania tekstu na panelu LCD można znaleźć w Podręczniku szybkiej obsługi dołączonym do urządzenia.

## **Dotyczy MFC-J6920DW**

Naciśnij przycisk

2 Naciśnij przycisk Ustawienia.

- **3** Przeciągnij palcem w górę lub w dół albo naciśnij przycisk  $\blacktriangle$  lub  $\blacktriangledown$ , aby wyświetlić opcję Sieć. Naciśnij przycisk Sieć.
- **4** Przeciagnij palcem w górę lub w dół albo naciśnij przycisk  $\blacktriangle$  lub  $\blacktriangledown$ , aby wyświetlić opcję Ustawienia połączenia z siecią Web. Naciśnij przycisk Ustawienia połączenia z siecią Web.
- **b** Naciśnij przycisk Ustawienia proxy.
- **6** Przeciągnij palcem w górę lub w dół albo naciśnij przycisk  $\blacktriangle$  lub  $\blacktriangledown$ , aby wyświetlić opcję Połączenie proxy. Naciśnij przycisk Połączenie proxy.
- $\sqrt{ }$  Naciśnij przycisk  $W\lambda$ .
- 8) Naciśnij opcję, która ma zostać ustawiona, a następnie wprowadź informacje o serwerze proxy. Naciśnij przycisk OK.
- 8 Naciśnij przycisk .

#### **Dotyczy MFC-J6520DW/J6720DW**

- Naciśnij przycisk | k (Ustaw.).
- 2 Naciśnij przycisk Ustawienia.
- $\boxed{3}$  Naciśnij przycisk  $\blacktriangle$  lub  $\nabla$ , aby wyświetlić pozycję Sieć. Naciśnij przycisk Sieć.
- $\overline{4}$  Naciśnij przycisk  $\overline{4}$  lub  $\overline{v}$ , aby wyświetlić pozycję Ustawienia połączenia z siecią Web. Naciśnij przycisk Ustawienia połączenia z siecią Web.
- **b** Naciśnij przycisk Ustawienia proxy.
- 6 Naciśnij przycisk  $\triangle$  lub  $\nabla$ , aby wyświetlić pozycję Połączenie proxy. Naciśnij przycisk Połączenie proxy.
- $\nabla$  Naciśnij przycisk  $W\lambda$ .
- 8) Naciśnij opcję, która ma zostać ustawiona, a następnie wprowadź informacje o serwerze proxy. Naciśnij przycisk OK.

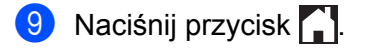

## <span id="page-9-0"></span>**Konfiguracja funkcji Brother Web Connect**

(W przypadku usług Picasa Web Albums™, Flickr®, Facebook, Google Drive™, Evernote®, Dropbox, OneDrive oraz Box)

## <span id="page-9-1"></span>**Przegląd kolejnych czynności**

Skonfiguruj ustawienia, postępując zgodnie z procedurą przedstawioną poniżej.

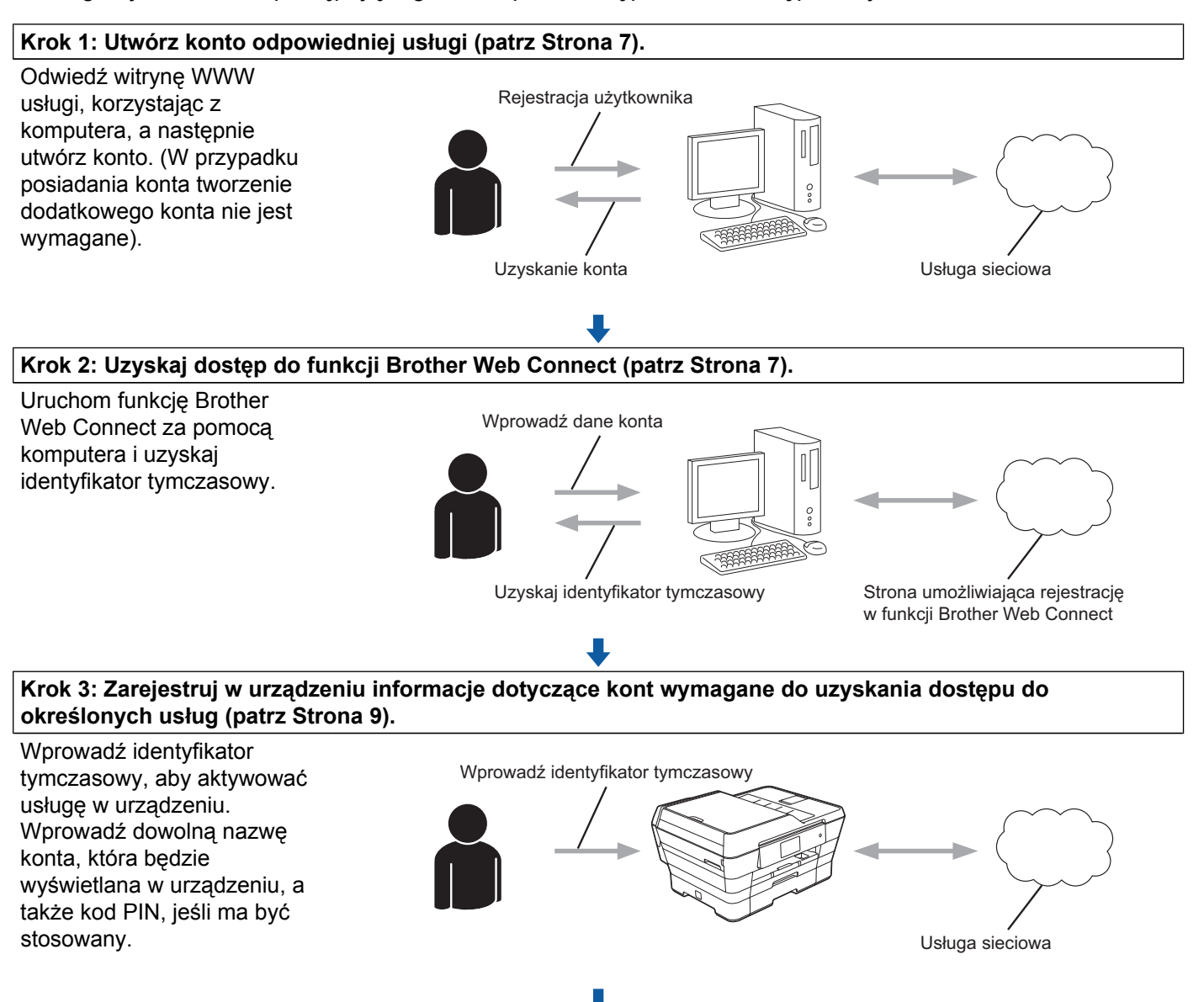

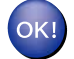

**Można teraz korzystać z usługi za pomocą urządzenia.**

## <span id="page-10-0"></span>**Sposób tworzenia kont określonych usług**

Aby można było korzystać z funkcji Brother Web Connect w celu uzyskania dostępu do usługi internetowej, wymagane jest posiadanie konta w tej usłudze. W przypadku braku konta należy przejść do witryny WWW danej usługi, korzystając z komputera, a następnie utworzyć konto. Po utworzeniu konta i przed skorzystaniem z funkcji Brother Web Connect należy zalogować się i użyć konta za pomocą komputera. W przeciwnym razie dostęp do usługi za pomocą funkcji Brother Web Connect może być niemożliwy.

W przypadku posiadania konta tworzenie dodatkowego konta nie jest wymagane.

Przejdź do następnej procedury *[Sposób rejestrowania w celu uzyskania dost](#page-10-1)ępu do funkcji Brother Web Connect* >> strona 7.

## **INFORMACJA**

Tworzenie konta nie jest wymagane w przypadku korzystania z usługi jako gość. Tylko niektóre usługi umożliwiają korzystanie z nich jako gość. Jeśli określona usługa nie zapewnia opcji użytkownika-gościa, należy utworzyć konto.

## <span id="page-10-1"></span>**Sposób rejestrowania w celu uzyskania dostępu do funkcji Brother Web Connect**

Aby można było korzystać z usług internetowych za pośrednictwem funkcji Brother Web Connect, należy zarejestrować się za pomocą komputera z zainstalowanym oprogramowaniem Brother MFL-Pro Suite.

- 1 Włącz komputer.
- Odwiedź witrynę WWW rejestracji w funkcji Brother Web Connect.
	- Windows<sup>®</sup> XP, Windows Vista<sup>®</sup> i Windows<sup>®</sup> 7

Jeśli oprogramowanie MFL-Pro Suite już zostało zainstalowane, wybierz (**Start**) /

**Wszystkie programy** / **Brother** / **MFC-XXXX** (gdzie XXXX oznacza nazwę posiadanego modelu) / **Brother Web Connect**.

■ Windows<sup>®</sup> 8

Kliknij pozycję (**Brother Utilities** (Narzędzia Brother)), a następnie kliknij listę rozwijaną i

wybierz nazwę posiadanego modelu (jeśli już nie została wybrana). Kliknij pozycję **Więcej** na lewym pasku nawigacji, a następnie kliknij pozycję **Brother Web Connect**.

## **INFORMACJA**

Stronę tę można również odwiedzić, wprowadzając adres ["http://bwc.brother.com](http://bwc.brother.com)" w pasku adresu przeglądarki internetowej.

#### ■ Macintosh

Jeśli oprogramowanie MFL-Pro Suite już zostało zainstalowane, kliknij pozycję **Go** (Przejdź) na pasku **Finder** (Wyszukiwarka) / **Applications** (Programy) / **Brother** / **Utilities** (Narzędzia) / **Brother Web Connect**.

## **INFORMACJA**

Stronę można również odwiedzić bezpośrednio w następujący sposób:

- **•** Za pomocą dołączonej płyty CD-ROM
	- **1** Włóż dołączoną płytę CD-ROM do napędu CD-ROM. Po uruchomieniu kliknij dwukrotnie ikonę **Brother Support** (Pomoc techniczna Brother).
	- **2** Kliknij pozycję **Brother Web Connect**.
- **•** Za pomocą przeglądarki internetowej

Wprowadź adres ["http://bwc.brother.com](http://bwc.brother.com)" w pasku adresu przeglądarki internetowej.

### Wybierz żądaną usługę.

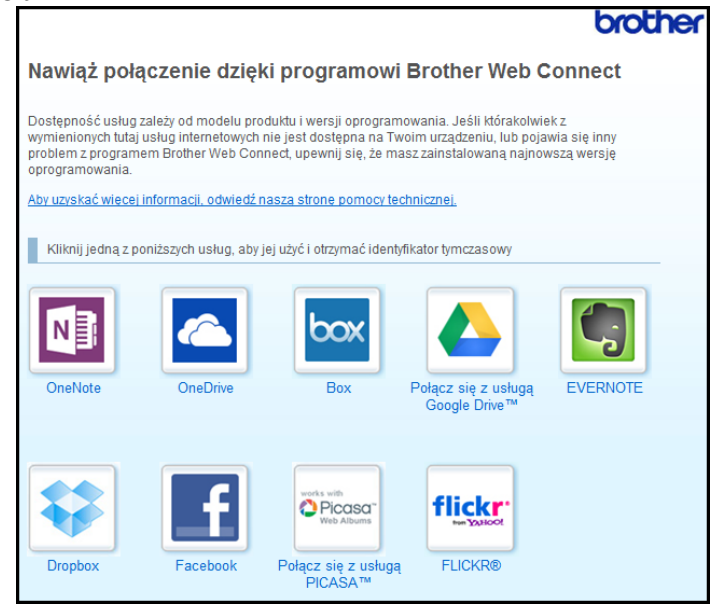

Postępuj zgodnie z instrukcjami wyświetlanymi na ekranie i zarejestruj się, aby uzyskać dostęp. Po wykonaniu wymaganych czynności zostanie wyświetlony identyfikator tymczasowy. Zanotuj identyfikator tymczasowy, ponieważ będzie wymagany do zarejestrowania konta w urządzeniu. Identyfikator tymczasowy jest ważny przez 24 godziny.

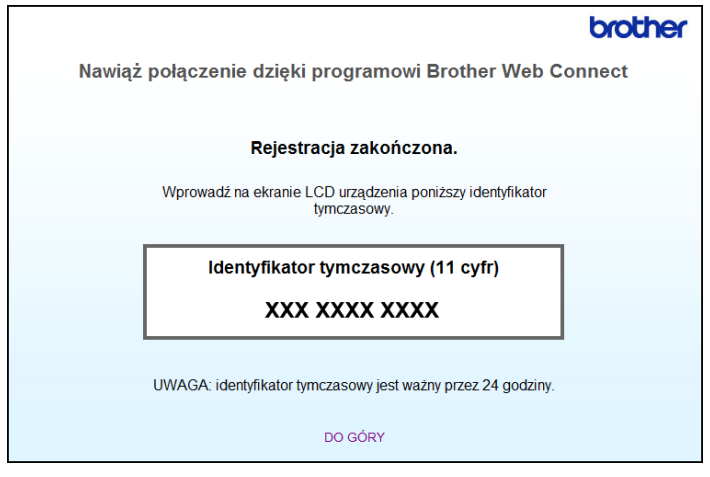

Zamknij przeglądarkę internetową.

**Przejdź do następnej procedury** *[Sposób rejestrowania i usuwania kont w urz](#page-12-0)ądzeniu* **>> strona 9.** 

## <span id="page-12-0"></span>**Sposób rejestrowania i usuwania kont w urządzeniu**

Wprowadź informacje o koncie i skonfiguruj urządzenie, aby możliwy był dostęp do usługi.

W urządzeniu można zarejestrować do 10 kont.

#### **Rejestrowanie konta**

#### **Dotyczy MFC-J6920DW**

- **1** Przed zarejestrowaniem konta upewnij się, że na panelu sterowania urządzenia ustawiono prawidłową datę i godzinę. Dodatkowe informacje dotyczące ustawiania daty i czasu można znaleźć w Podręczniku szybkiej obsługi dołączonym do urządzenia.
- **2** Przeciągnij palcem w lewo lub w prawo albo naciśnij przycisk  $\triangleleft$  lub  $\triangleright$ , aby wyświetlić ekran Wiecej.
- 3) Naciśnij przycisk Sieć Web. Informacje dotyczące połączenia internetowego są wyświetlane na panelu LCD urządzenia. Zapoznaj się z tymi informacjami, a następnie naciśnij przycisk OK.
- d Pojawi się komunikat z pytaniem, czy te informacje mają być wyświetlane w przyszłości. Naciśnij przycisk Tak lub Nie.

## **INFORMACJA**

Na panelu LCD są co pewien czas wyświetlane aktualizacje oraz informacje o funkcjach urządzenia. Zapoznaj się z tymi informacjami, a następnie naciśnij przycisk OK.

- **5** Przeciągnij palcem w lewo lub w prawo albo naciśnij przycisk  $\triangleleft$  lub  $\triangleright$ , aby wyświetlić usługę, w której chcesz się zarejestrować. Naciśnij nazwę usługi.
- $\left(6\right)$  Jeśli zostaną wyświetlone informacje dotyczące funkcji Brother Web Connect, naciśnij przycisk OK.
- 7 Naciśnij przycisk Zarejestruj lub usuń konto.
- 8 Naciśnij przycisk Zarejestruj konto.
- **2** Zostanie wyświetlony monit o wprowadzenie identyfikatora tymczasowego otrzymanego w celu uzyskania dostępu do funkcji Brother Web Connect. Naciśnij przycisk OK.
- <span id="page-13-0"></span>10 Wprowadź identyfikator tymczasowy za pomocą panelu LCD. Naciśnij przycisk OK.

#### **INFORMACJA**

Jeśli wprowadzone informacje nie są zgodne z identyfikatorem tymczasowym otrzymanym w celu uzyskania dostępu lub identyfikator tymczasowy stracił ważność, na panelu LCD zostanie wyświetlony komunikat o błędzie. Wprowadź prawidłowy identyfikator tymczasowy lub zarejestruj się ponownie w celu uzyskania dostępu i otrzymania nowego identyfikatora tymczasowego (patrz *[Sposób rejestrowania w celu](#page-10-1) uzyskania dostępu do funkcji Brother Web Connect* **▶▶** strona 7).

- **(1)** Pojawi się monit o wprowadzenie nazwy konta, które ma zostać wyświetlone na panelu LCD. Naciśnij przycisk OK.
- **12** Wprowadź nazwę za pomocą panelu LCD. Naciśnij przycisk OK.
- **13** Wykonaj jedną z następujących czynności:
	- Aby ustawić kod PIN dla konta, naciśnij przycisk  $\text{Tak}$ . (Kod PIN uniemożliwia nieautoryzowany dostęp do konta).

Wprowadź czterocyfrowy numer, a następnie naciśnij przycisk OK.

- Aby nie ustawiać kodu PIN, naciśnij przycisk Nie.
- n Po wyświetleniu wprowadzonych informacji o koncie sprawdź, czy są prawidłowe.
	- $\blacksquare$  Naciśnij przycisk  $\texttt{Take}, \texttt{aby}$  zarejestrować wprowadzone informacje.
	- **Naciśni[j](#page-13-0) przycisk Nie, aby zmienić wprowadzone informacje. Wróć do kroku**  $\mathbf{0}$ **.**
- **6** Rejestracia konta została ukończona. Naciśnij przycisk OK.
- 16 Naciśnij przycisk .

#### **Dotyczy MFC-J6520DW/J6720DW**

- **1** Przed zarejestrowaniem konta upewnij się, że na panelu sterowania urządzenia ustawiono prawidłową datę i godzinę. Dodatkowe informacje dotyczące ustawiania daty i czasu można znaleźć w Podręczniku szybkiej obsługi dołączonym do urządzenia.
- 2 Naciśnij przycisk  $\triangleleft$  lub  $\triangleright$ , aby wyświetlić pozycję Sieć Web. Naciśnij przycisk Sieć Web.
- **3** Informacje dotyczące połączenia internetowego są wyświetlane na panelu LCD urządzenia. Zapoznaj się z tymi informacjami, a następnie naciśnij przycisk OK.
- d Pojawi się komunikat z pytaniem, czy te informacje mają być wyświetlane w przyszłości. Naciśnij przycisk Tak lub Nie.

#### **INFORMACJA**

Na panelu LCD są co pewien czas wyświetlane aktualizacje oraz informacje o funkcjach urządzenia. Zapoznaj się z tymi informacjami, a następnie naciśnij przycisk OK.

- **5** Naciśnij przycisk  $\blacktriangle$  lub  $\blacktriangledown$ , aby wyświetlić usługę, w której chcesz się zarejestrować. Naciśnij nazwę usługi.
- 6) Jeśli zostaną wyświetlone informacje dotyczące funkcji Brother Web Connect, naciśnij przycisk  $\alpha$ K.
- **7** Naciśnij przycisk Zarejestruj/Usuń.
- 8 Naciśnij przycisk Zarejestruj konto.
- **9** Zostanie wyświetlony monit o wprowadzenie identyfikatora tymczasowego otrzymanego w celu uzyskania dostępu do funkcji Brother Web Connect. Naciśnij przycisk OK.
- <span id="page-14-0"></span>10 Wprowadź identyfikator tymczasowy za pomocą panelu LCD. Naciśnij przycisk OK.

## **INFORMACJA**

Jeśli wprowadzone informacje nie są zgodne z identyfikatorem tymczasowym otrzymanym w celu uzyskania dostępu lub identyfikator tymczasowy stracił ważność, na panelu LCD zostanie wyświetlony komunikat o błędzie. Wprowadź prawidłowy identyfikator tymczasowy lub zarejestruj się ponownie w celu uzyskania dostępu i otrzymania nowego identyfikatora tymczasowego (patrz *[Sposób rejestrowania w celu](#page-10-1) uzyskania dostępu do funkcji Brother Web Connect* >> strona 7).

- **K Pojawi się monit o wprowadzenie nazwy konta, które ma zostać wyświetlone na panelu LCD.** Naciśnij przycisk OK.
- **12** Wprowadź nazwę za pomocą panelu LCD. Naciśnij przycisk OK.
- 13 Wykonaj jedną z następujących czynności:
- Aby ustawić kod PIN dla konta, naciśnij przycisk  $Tak$ . (Kod PIN uniemożliwia nieautoryzowany dostęp do konta).
	- Wprowadź czterocyfrowy numer, a następnie naciśnij przycisk OK.
- Aby nie ustawiać kodu PIN, naciśnij przycisk Nie.
- n Po wyświetleniu wprowadzonych informacji o koncie sprawdź, czy są prawidłowe.
	- $\blacksquare$  Naciśnij przycisk  $\texttt{Take}$ , aby zarejestrować wprowadzone informacje.
	- Naciśni[j](#page-14-0) przycisk  $Nie$ , aby zmienić wprowadzone informacje. Wróć do kroku  $\circled{n}$ .
- **b** Rejestracja konta została ukończona. Naciśnij przycisk OK.
- 16 Naciśnij przycisk .

#### **Usuwanie konta**

#### **Dotyczy MFC-J6920DW**

- **D** Przeciągnij palcem w lewo lub w prawo albo naciśnij przycisk  $\triangleleft$  lub  $\triangleright$ , aby wyświetlić ekran Więcej.
- 2 Naciśnij przycisk Sieć Web. Jeśli na panelu LCD urządzenia są wyświetlane informacje dotyczące połączenia internetowego, zapoznaj się z nimi, a następnie naciśnij przycisk OK.
- **3** Pojawi się komunikat z pytaniem, czy te informacje mają być wyświetlane w przyszłości. Naciśnij przycisk Tak lub Nie.

#### **INFORMACJA**

Na panelu LCD są co pewien czas wyświetlane aktualizacje oraz informacje o funkcjach urządzenia. Zapoznaj się z tymi informacjami, a następnie naciśnij przycisk OK.

- 4) Przeciągnij palcem w lewo lub w prawo albo naciśnij przycisk  $\triangleleft$  lub  $\triangleright$ , aby wyświetlić usługę, w której jest zarejestrowane konto, które chcesz usunąć. Naciśnij nazwę usługi.
- 6 Naciśnij przycisk Zarejestruj lub usuń konto.
- Naciśnij przycisk Usuń konto.
- **7** Naciśnij przycisk konta, które chcesz usunąć. Jeśli to konieczne, możesz usunąć więcej niż jedno konto jednocześnie. Wybrane konta zostaną oznaczone za pomocą symboli wyboru.
- 8 Naciśnij przycisk OK.
- **2** Zostanie wyświetlony monit o potwierdzenie wyboru. Naciśnij przycisk Tak, aby usunąć.

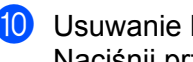

10 Usuwanie kont zostało ukończone. Naciśnij przycisk OK.

Naciśnij przycisk .

### **Dotyczy MFC-J6520DW/J6720DW**

- Naciśnij przycisk < lub ▶, aby wyświetlić pozycję Sieć Web. Naciśnij przycisk Sieć Web.
- 2) Jeśli na panelu LCD urządzenia są wyświetlane informacje dotyczące połączenia internetowego, zapoznaj się z nimi, a następnie naciśnij przycisk OK.
- **3** Pojawi się komunikat z pytaniem, czy te informacje mają być wyświetlane w przyszłości. Naciśnij przycisk Tak lub Nie.

## **INFORMACJA**

Na panelu LCD są co pewien czas wyświetlane aktualizacje oraz informacje o funkcjach urządzenia. Zapoznaj się z tymi informacjami, a następnie naciśnij przycisk OK.

- **4** Naciśnij przycisk  $\triangle$  lub  $\blacktriangledown$ , aby wyświetlić usługę z kontem, które ma zostać usunięte. Naciśnij nazwę usługi.
- 6 Naciśnij przycisk Zarejestruj/Usuń.
- 6 Naciśnij przycisk Usuń konto.
- g Naciśnij przycisk konta, które chcesz usunąć. Jeśli to konieczne, możesz usunąć więcej niż jedno konto jednocześnie. Wybrane konta zostaną oznaczone za pomocą symboli wyboru.
- 8 Naciśnij przycisk OK.
- **9** Zostanie wyświetlony monit o potwierdzenie wyboru. Naciśnij przycisk Tak, aby usunąć.
- **10** Usuwanie kont zostało ukończone. Naciśnij przycisk OK.
- Naciśnij przycisk .

## <span id="page-16-0"></span>**Konfiguracja funkcji Brother Web Connect dla usługi Brother CreativeCenter**

Usługa Brother Web Connect jest skonfigurowana tak, aby automatycznie działała z usługą Brother CreativeCenter. Nie jest wymagana konfiguracja do tworzenia kalendarzy, wizytówek, plakatów i kart z życzeniami, dostępnych pod adresem [http://www.brother.com/creativecenter/.](http://www.brother.com/creativecenter/)

Więcej informacji: *W przypadku usł[ugi Brother CreativeCenter \(us](#page-28-0)ługa niedostępna w niektórych krajach)*  $\rightarrow$  [strona 25.](#page-28-0)

## **INFORMACJA**

Usługa Brother CreativeCenter nie jest dostępna we wszystkich krajach.

<span id="page-18-0"></span>**2**

## **Skanowanie i przesyłanie**

## <span id="page-18-1"></span>**Skanowanie i przesyłanie dokumentów**

Zeskanowane zdjęcia i dokumenty można przesłać bezpośrednio do usługi bez konieczności korzystania z komputera.

Podczas skanowania i przesyłania plików JPEG lub plików Microsoft<sup>®</sup> Office skanowanie czarno-białe nie jest dostępne.

Podczas skanowania i przesyłania plików JPEG każda strona jest przesyłana jako osobny plik.

Przesyłane dokumenty są zapisywane w albumie o nazwie "From BrotherDevice".

Informacje dotyczące ograniczeń, takich jak rozmiar lub liczba przesyłanych dokumentów, można znaleźć w witrynach WWW poszczególnych usług.

Aby uzyskać dodatkowe informacje dotyczące usług i obsługiwanych funkcji, patrz *Dostę[pne us](#page-4-2)ługi*  $\rightarrow$  [strona 1.](#page-4-2)

## **Dotyczy MFC-J6920DW**

1 Załaduj dokument.

- **2** Przeciągnij palcem w lewo lub w prawo albo naciśnij przycisk  $\triangleleft$  lub  $\triangleright$ , aby wyświetlić ekran Więcej.
- 8 Naciśnij przycisk Sieć Web. Jeśli na panelu LCD urządzenia są wyświetlane informacje dotyczące połączenia internetowego, zapoznaj się z nimi, a następnie naciśnij przycisk OK.
- d Pojawi się komunikat z pytaniem, czy te informacje mają być wyświetlane w przyszłości. Naciśnij przycisk Tak lub Nie.

## **INFORMACJA**

Na panelu LCD są co pewien czas wyświetlane aktualizacje oraz informacje o funkcjach urządzenia. Zapoznaj się z tymi informacjami, a następnie naciśnij przycisk OK.

- **5** Przeciągnij palcem w lewo lub w prawo albo naciśnij przycisk ◀ lub ▶, aby wyświetlić usługę, w której jest zarejestrowane konto, do którego chcesz wysłać dane. Naciśnij nazwę usługi.
- 6) Przeciągnij palcem w górę lub w dół albo naciśnij przycisk  $\blacktriangle$  lub  $\blacktriangledown$ , aby wyświetlić nazwę konta, a następnie ją naciśnij.
- g Jeśli pojawi się ekran wprowadzania kodu PIN, wprowadź czterocyfrowy kod PIN, a następnie naciśnij przycisk OK.
- 8 Naciśnij przycisk Prześlij ze skanera.
- i Jeśli pojawi się monit o określenie formatu pliku dokumentu, wybierz format pliku skanowanego dokumentu.

**2**

#### Skanowanie i przesyłanie

- <span id="page-19-4"></span>10 Jeśli na panelu LCD pojawi się ekran ustawień skanowania, wykonaj jedną z następujących czynności:
	- Aby zmienić ustawienia skanowania, patrz *[Sposób zmiany ustawie](#page-20-0)ń skanowania* > > strona 17. Po zmianie ustawień s[k](#page-19-0)anowania przejdź do kroku  $\mathbf 0$ .
	- $\blacksquare$  Aby kontynuować bez zmian ustawień skanowania, naciśnij przycisk OK.
- <span id="page-19-0"></span> $\bullet$  Jeśli na panelu LCD pojawi się monit Wybierz tag, wybierz żądany znacznik.

#### <sup>12</sup> Naciśnij przycisk OK.

Jeśli dokument został umieszczony w automatycznym podajniku papieru (ADF), urządzenie rozpocznie skanowanie i przesyłanie dokumentu.

W przypadku korzystania z szyby skanera przejdź do kroku ®.

- <span id="page-19-1"></span>13 Jeśli zostanie wyświetlony komunikat Następna strona?, wykonaj jedną z następujących czynności:
	- **Jeśli wszystkie str[o](#page-19-2)ny zostały zeskanowane, naciśnij przycisk**  $N$ **ie. Przejdź do kroku**  $\circled{B}$ **.**
	- Aby zeska[n](#page-19-3)ować więcej stron, naciśnij przycisk  $\text{Take } \mathbf{r}_k$ , a następnie przejdź do kroku  $\mathbf{Q}$ .
- <span id="page-19-3"></span>14 Umieść kolejną stronę na szybie skanera. Naciśnij przycisk OK. Urządze[n](#page-19-3)ie rozpocznie skanowanie strony. Powtórz kroki @ i @ dla każdej dodatkowej strony.
- <span id="page-19-2"></span>**6** Urządzenie prześle dokumenty. Naciśnij przycisk ...

#### **Dotyczy MFC-J6520DW/J6720DW**

- 1 Załaduj dokument.
- Naciśnij przycisk ◀ lub ▶, aby wyświetlić pozycję Sieć Web. Naciśnij przycisk Sieć Web.
- **3** Jeśli na panelu LCD urządzenia są wyświetlane informacje dotyczące połączenia internetowego, zapoznaj się z nimi, a następnie naciśnij przycisk OK.
- d Pojawi się komunikat z pytaniem, czy te informacje mają być wyświetlane w przyszłości. Naciśnij przycisk Tak lub Nie.

### **INFORMACJA**

Na panelu LCD są co pewien czas wyświetlane aktualizacje oraz informacje o funkcjach urządzenia. Zapoznaj się z tymi informacjami, a następnie naciśnij przycisk OK.

- **5** Naciśnij przycisk  $\blacktriangle$  lub  $\blacktriangledown$ , aby wyświetlić usługę z kontem, do którego pliki mają zostać przesłane. Naciśnij nazwę usługi.
- 6 Naciśnij przycisk  $\triangle$  lub  $\nabla$ , aby wyświetlić nazwę konta, a następnie naciśnij przycisk konta.
- g Jeśli pojawi się ekran wprowadzania kodu PIN, wprowadź czterocyfrowy kod PIN, a następnie naciśnij przycisk OK.

#### Skanowanie i przesyłanie

- Naciśnij przycisk Prześlij: Skaner.
- **9)** Jeśli pojawi się monit o określenie formatu pliku dokumentu, wybierz format pliku skanowanego dokumentu.
- <span id="page-20-5"></span>**10** Jeśli na panelu LCD pojawi się ekran ustawień skanowania, wykonaj jedną z następujących czynności:
	- Aby zmienić ustawienia skanowania, patrz *[Sposób zmiany ustawie](#page-20-0)ń skanowania* > > strona 17. Po zmianie ustawień s[k](#page-20-1)anowania przejdź do kroku  $\mathbf 0$ .
	- $\blacksquare$  Aby kontynuować bez zmian ustawień skanowania, naciśnij przycisk  $\circ$ K.
- <span id="page-20-1"></span> $\blacksquare$  Jeśli na panelu LCD pojawi się monit Wybierz tag, wybierz żądany znacznik.
- <sup>12</sup> Naciśnij przycisk OK.

Jeśli dokument został umieszczony w automatycznym podajniku papieru (ADF), urządzenie rozpocznie skanowanie i przesyłanie dokumentu.

W przypadku korzystania z szyby skanera przejdź do kroku ®.

- <span id="page-20-2"></span>**13** Jeśli zostanie wyświetlony komunikat Następna strona?, wykonaj jedną z następujących czynności:
	- **Jeśli wszystkie str[o](#page-20-3)ny zostały zeskanowane, naciśnij przycisk**  $Nie$ **. Przejdź do kroku**  $\circled{b}$ **.**
	- Aby zeska[n](#page-20-4)ować więcej stron, naciśnij przycisk  $\text{Take }$ następnie przejdź do kroku  $\textcircled{a}$ .
- <span id="page-20-4"></span>14 Umieść kolejną stronę na szybie skanera. Naciśnij przycisk OK. Urządze[n](#page-20-4)ie rozpocznie skanowanie strony. Powtórz kroki @ i @ dla każdej dodatkowej strony.
- <span id="page-20-3"></span>**6** Urządzenie prześle dokumenty. Naciśnij przycisk .

## <span id="page-20-0"></span>**Sposób zmiany ustawień skanowania**

Ekran ustawień skanowania jest wyświetlany przed rozpoczęciem skanowania dokumentów, które mają zostać przesłane (patrz krok @ na Strona 16, krok @ na Strona 17). Przeciagni[j](#page-20-5) palcem w góre lub w dół albo użyj przycisków ▲ i ▼, aby przewinąć listę ustawień.

## **Dotyczy MFC-J6920DW**

#### **Typ skanowania**

- **1** Naciśnij przycisk Typ skanowania.
- Wybierz pozycję Kolor lub CZ/B.
- $3$ ) Aby nie zmieniać innych ustawień, naciśnij przycisk OK.

**2**

## **INFORMACJA**

- **•** Podczas skanowania i przesyłania plików JPEG lub plików Microsoft® Office skanowanie czarno-białe nie jest dostępne.
- **•** Podczas skanowania i przesyłania plików JPEG każda strona jest przesyłana jako osobny plik.

#### **Rozdzielczość**

- **1** Naciśnij przycisk Rozdzielczość.
- 2 Wybierz pozycję 100 dpi, 200 dpi, 300 dpi lub 600 dpi.
- c Aby nie zmieniać innych ustawień, naciśnij przycisk OK.

#### **INFORMACJA**

W przypadku plików Microsoft® Office nie można wybrać pozycji Rozdzielczość.

#### **Rozmiar skanowania**

- Naciśnij przycisk Rozmiar skanów.
- 2 Wybierz żądany rozmiar.
- $\overline{3}$  Aby nie zmieniać innych ustawień, naciśnij przycisk OK.

#### **Skanowanie dwustronne (dotyczy MFC-J6920DW)**

- **1** Naciśnij przycisk Skan. 2-stronne.
- 2 Wybierz pozycję Długi brzeg, Krót. brzeg lub Wyłączone.
- **3** Aby nie zmieniać innych ustawień, naciśnij przycisk OK.

#### **INFORMACJA**

Skanowanie dwustronne jest dostępne tylko podczas skanowania za pomocą ADF. Domyślne ustawienie skanowania dwustronnego to "Wyłączone".

#### **Dotyczy MFC-J6520DW/J6720DW**

#### **Typ skanowania**

- **b** Naciśnij przycisk Typ skanowania.
- Wybierz pozycję Kolor lub CZ/B.
- $\overline{3}$  Aby nie zmieniać innych ustawień, naciśnij przycisk OK.

## **INFORMACJA**

- **•** Podczas skanowania i przesyłania plików JPEG lub plików Microsoft® Office skanowanie czarno-białe nie jest dostępne.
- **•** Podczas skanowania i przesyłania plików JPEG każda strona jest przesyłana jako osobny plik.

#### **Rozdzielczość**

- **A Naciśnij przycisk Rozdzielczość.**
- **2** Wybierz pozycję 100 dpi, 200 dpi, 300 dpi lub 600 dpi.
- **3** Aby nie zmieniać innych ustawień, naciśnij przycisk OK.

#### **INFORMACJA**

W przypadku plików Microsoft® Office nie można wybrać pozycji Rozdzielczość.

#### **Rozmiar skanowania**

- $\Box$  Naciśnij przycisk Rozmiar skanu.
- 2 Wybierz żądany rozmiar.
- **3** Aby nie zmieniać innych ustawień, naciśnij przycisk OK.

## <span id="page-23-0"></span>**Przesyłanie dokumentu z urządzenia pamięci zewnętrznej**

Dokumenty zapisane na nośniku (takim jak karta pamięci lub pamięć USB flash) podłączonym do urządzenia można przesłać bezpośrednio do usługi.

Przesyłane dokumenty są zapisywane w albumie o nazwie "From BrotherDevice".

Informacje dotyczące ograniczeń, takich jak rozmiar lub liczba przesyłanych dokumentów, można znaleźć w witrynach WWW poszczególnych usług.

Aby uzyskać dodatkowe informacje dotyczące usług i obsługiwanych funkcji, patrz *Dostę[pne us](#page-4-2)ługi*  $\rightarrow$  [strona 1.](#page-4-2)

#### **Dotyczy MFC-J6920DW**

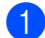

**4 Otwórz pokrywę gniazda nośnika.** 

- 2) Wsuń do urządzenia kartę pamięci lub pamięć USB flash. Informacje na ekranie LCD zostaną automatycznie zmienione.
- 8 Naciśnij przycisk Sieć Web.

Jeśli na panelu LCD urządzenia są wyświetlane informacje dotyczące połączenia internetowego, zapoznaj się z nimi, a następnie naciśnij przycisk OK.

d Pojawi się komunikat z pytaniem, czy te informacje mają być wyświetlane w przyszłości. Naciśnij przycisk Tak lub Nie.

## **INFORMACJA**

Na panelu LCD są co pewien czas wyświetlane aktualizacje oraz informacje o funkcjach urządzenia. Zapoznaj się z tymi informacjami, a następnie naciśnij przycisk OK.

- **5** Przeciągnij palcem w lewo lub w prawo albo naciśnij przycisk ◀ lub ▶, aby wyświetlić usługę, w której jest zarejestrowane konto, do którego chcesz wysłać dane. Naciśnij nazwę usługi.
- **6** Przeciągnij palcem w górę lub w dół albo naciśnij przycisk  $\blacktriangle$  lub  $\blacktriangledown$ , aby wyświetlić nazwę konta, a następnie ją naciśnij.
- g Jeśli pojawi się ekran wprowadzania kodu PIN, wprowadź czterocyfrowy kod PIN, a następnie naciśnij przycisk OK.
- 8 Naciśnij przycisk Prześlij z nośnika.
- 9 Przeciągnij palcem w lewo lub w prawo albo naciśnij przycisk  $\triangleleft$  lub  $\triangleright$ , aby wyświetlić żądany dokument, a następnie go naciśnij. Potwierdź wybór dokumentu na panelu LCD, a następnie naciśnij przycisk OK. Powtarzaj ten krok do momentu wybrania wszystkich dokumentów, które mają zostać przesłane.

 $\bullet$  Po wybraniu wszystkich dokumentów naciśnij przycisk OK.

Skanowanie i przesyłanie

**k Naciśnij przycisk OK.** Urządzenie rozpocznie przesyłanie dokumentów.

12 Naciśnij przycisk .

### **Dotyczy MFC-J6520DW/J6720DW**

- **b** Otwórz pokrywę gniazda nośnika.
- 2 Wsuń do urządzenia kartę pamięci lub pamięć USB flash. Informacje na ekranie LCD zostaną automatycznie zmienione.
- 3 Naciśnij przycisk .
- 4 Naciśnij przycisk  $\triangleleft$  lub  $\triangleright$ , aby wyświetlić pozycję Sieć Web. Naciśnij przycisk Sieć Web.
- 6 Jeśli na panelu LCD urządzenia są wyświetlane informacje dotyczące połączenia internetowego, zapoznaj się z nimi, a następnie naciśnij przycisk OK.
- f Pojawi się komunikat z pytaniem, czy te informacje mają być wyświetlane w przyszłości. Naciśnij przycisk Tak lub Nie.

## **INFORMACJA**

Na panelu LCD są co pewien czas wyświetlane aktualizacje oraz informacje o funkcjach urządzenia. Zapoznaj się z tymi informacjami, a następnie naciśnij przycisk OK.

- $\overline{z}$  Naciśnij przycisk ▲ lub  $\overline{v}$ , aby wyświetlić usługę z kontem, do którego chcesz przesłać pliki. Naciśnij nazwę usługi.
- 8) Naciśnij przycisk  $\blacktriangle$  lub  $\blacktriangledown$ , aby wyświetlić nazwę konta, a następnie naciśnij przycisk konta.
- **2)** Jeśli pojawi się ekran wprowadzania kodu PIN, wprowadź czterocyfrowy kod PIN, a następnie naciśnij przycisk OK.
- 10 Naciśnij przycisk Prześlij: Nośnik.
- **K** Naciśnij przycisk  $\triangleleft$  lub  $\triangleright$ , aby wyświetlić żądany dokument, a następnie naciśnij przycisk dokumentu. Potwierdź wybór dokumentu na panelu LCD, a następnie naciśnij przycisk OK. Powtarzaj ten krok do momentu wybrania wszystkich dokumentów, które mają zostać przesłane.
- $\bullet$  Po wybraniu wszystkich dokumentów naciśnij przycisk OK.
- $\overline{13}$  Naciśnij przycisk OK. Urządzenie rozpocznie przesyłanie dokumentów.
- 14 Naciśnij przycisk .

<span id="page-25-0"></span>**3**

## **Pobieranie, drukowanie i zapisywanie**

## <span id="page-25-1"></span>**Pobieranie i drukowanie dokumentów**

Dokumenty, które zostały przesłane do konta w usłudze, można pobrać bezpośrednio do urządzenia i wydrukować. Można także pobierać do urządzenia i drukować dokumenty przesłane i udostępnione przez innych użytkowników pod warunkiem posiadania uprawnień do wyświetlania tych dokumentów.

Niektóre usługi zapewniają dostęp do publicznych dokumentów użytkownikom posiadającym konto gościa. W przypadku uzyskiwania dostępu do usługi lub konta jako gość można przeglądać dokumenty, które właściciel udostępnia publicznie, to znaczy dokumenty, które nie posiadają ograniczeń wyświetlania.

Aby możliwe było pobieranie dokumentów innych użytkowników, należy posiadać uprawnienia do wyświetlania odpowiednich albumów i dokumentów.

Aby uzyskać dodatkowe informacje dotyczące usług i obsługiwanych funkcji, patrz *Dostę[pne us](#page-4-2)ługi*  $\rightarrow$  [strona 1.](#page-4-2)

## <span id="page-25-2"></span>**W przypadku usług Picasa Web Albums™, Flickr®, Facebook, Google Drive™, Evernote®, Dropbox, OneDrive oraz Box**

#### **Dotyczy MFC-J6920DW**

- **Przeciągnij palcem w lewo lub w prawo albo naciśnij przycisk**  $\triangleleft$  **lub**  $\triangleright$ **, aby wyświetlić ekran Więcej.**
- 2 Naciśnij przycisk Sieć Web. Jeśli na panelu LCD urządzenia są wyświetlane informacje dotyczące połączenia internetowego, zapoznaj się z nimi, a następnie naciśnij przycisk OK.
- **3** Pojawi się komunikat z pytaniem, czy te informacje mają być wyświetlane w przyszłości. Naciśnij przycisk Tak lub Nie.

#### **INFORMACJA**

Na panelu LCD są co pewien czas wyświetlane aktualizacje oraz informacje o funkcjach urządzenia. Zapoznaj się z tymi informacjami, a następnie naciśnij przycisk OK.

Przeciągnij palcem w lewo lub w prawo albo naciśnij przycisk (lub  $\blacktriangleright$ , aby wyświetlić usługę, w której jest zapisany dokument, który ma zostać pobrany i wydrukowany. Naciśnij nazwę usługi.

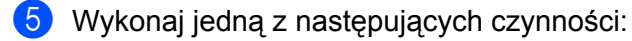

 W celu zalogowania się do usługi ze swojego konta przeciągnij palcem w górę lub w dół albo naciśnij przycisk  $\blacktriangle$  lub  $\blacktriangledown$ , aby wyświetlić nazwę konta, a następnie naciśnij przycisk konta. Przejdź do kroku $\odot$ .

- $\blacksquare$  W celu uzyskania dostępu do usługi jako gość przeciągnij palcem w dół lub naciśnij przycisk  $\blacktriangledown$ , aby wyświetlić przycisk Użyj uslugi jako gość, a następnie naciśnij ten przycisk. Gdy zostaną wyświetlone informacje na temat dostępu za pomocą konta gościa, naciśnij przycisk OK. Przejdź do kroku $\bullet$ .
- <span id="page-26-0"></span> $\delta$ ) Jeśli pojawi się ekran wprowadzania kodu PIN, wprowadź czterocyfrowy kod PIN, a następnie naciśnij przycisk OK.
- <span id="page-26-1"></span>7 Naciśnij przycisk Pobierz do wydruku. Wykonaj jedną z następujących czynności:
	- W przypadku zalogowania do usługi za pomocą swojego konta przejdź do kroku <sup>3</sup>.
	- $\blacksquare$  W przypadku uzyskan[i](#page-26-3)a dostępu do usługi za pomocą konta gościa przejdź do kroku  $\blacksquare$ .
- <span id="page-26-2"></span>**8** Wykonaj jedną z następujących czynności: (W przypadku usług Picasa Web Albums™, Flickr® i Facebook)
	- Aby pobrać własne dokumenty z usługi, naciśni[j](#page-26-4) przycisk  $\text{Tw\'oi}$  album. Przejdź do kroku  $\textcircled{n}$ .
	- Aby pobrać z usługi dokumenty innych użytkowników, naciśnij przycisk Album innego użytkown[i](#page-26-3)ka. Przejdź do kroku <sup>o.</sup>

(W przypadku usług Google Drive™, Dropbox, Evernote®, OneDrive i Box)

- **Prze[j](#page-26-4)dź do kroku**  $\circled{0}$ **.**
- <span id="page-26-3"></span>**[9]** Za pomoca panelu LCD wprowadź nazwe konta użytkownika, którego dokumenty mają zostać pobrane. Naciśnij przycisk OK.

## **INFORMACJA**

W zależności od usługi może być wymagane wybranie nazwy konta z listy.

<span id="page-26-4"></span>**10** Przeciągnij palcem w górę lub w dół albo naciśnij przycisk  $\blacktriangle$  lub  $\blacktriangledown$ , aby wyświetlić żądany album <sup>1</sup>, a następnie go naciśnij.

Niektóre usługi nie wymagają zapisywania dokumentów w albumach. W przypadku dokumentów, które nie są zapisane w albumach, wybierz pozycję Wybierz nieposortowane zdjęcia, aby wybrać dokumenty. Nie można pobierać dokumentów innych użytkowników, jeśli nie są zapisane w albumie.

<span id="page-26-5"></span><sup>1</sup> Album oznacza zbiór obrazów. Jednakże faktyczne określenie może różnić się w zależności od używanej usługi. W przypadku korzystania z usługi Evernote® należy wybrać notatnik, a następnie wybrać notatkę.

- **k Naciśnij miniaturę dokumentu, który ma zostać wydrukowany.** Potwierdź wybór dokumentu na panelu LCD, a następnie naciśnij przycisk OK. Wybierz dodatkowe dokumenty do wydrukowania (można wybrać do 10 dokumentów).
- $\Omega$  Po wybraniu wszystkich żadanych dokumentów naciśnij przycisk OK.

13 Zostanie wyświetlony ekran ustawień drukowania. Wykonaj jedną z następujących czynności:

- Aby zmienić ustawienia drukowania, patrz *[Sposób zmiany ustawie](#page-31-0)ń drukowania* > > strona 28. Po zmia[n](#page-27-0)ie ustawień drukowania przejdź do kroku @.
- Aby nie zmieniać ustawień drukowania, naciśnij przycisk OK.

<span id="page-27-0"></span>14 Naciśnij przycisk OK, aby rozpocząć drukowanie.

Urządzenie rozpocznie pobieranie i drukowanie dokumentów.

**6** Naciśnij przycisk .

## **INFORMACJA**

W przypadku pobierania i drukowania plików JPEG nie można drukować z tacy 2.

#### **Dotyczy MFC-J6520DW/J6720DW**

- Naciśnij przycisk ◀ lub ▶, aby wyświetlić pozycję Sieć Web. Naciśnij przycisk Sieć Web.
- 2) Jeśli na panelu LCD urządzenia są wyświetlane informacje dotyczące połączenia internetowego, zapoznaj się z nimi, a następnie naciśnij przycisk OK.
- **3** Pojawi się komunikat z pytaniem, czy te informacje mają być wyświetlane w przyszłości. Naciśnij przycisk Tak lub Nie.

## **INFORMACJA**

Na panelu LCD są co pewien czas wyświetlane aktualizacje oraz informacje o funkcjach urządzenia. Zapoznaj się z tymi informacjami, a następnie naciśnij przycisk OK.

4. Naciśnij przycisk  $\triangle$  lub  $\nabla$ , aby wyświetlić usługę z dokumentem, który ma zostać pobrany i wydrukowany. Naciśnij nazwę usługi.

**6 Wykonaj jedną z następujących czynności:** 

- W celu zalogowania się do usługi ze swojego konta naciśnij przycisk ▲ lub ▼, aby wyświetlić nazwe konta, a następnie naciśnij przycisk konta. Przejdź do kroku @.
- W celu uzyskania dostępu do usługi jako gość naciśnij przycisk ▲ lub ▼, aby wyświetlić przycisk Użyj jako gość, a następnie naciśnij ten przycisk. Gdy zostaną wyświetlone informacje na temat dostępu za pomocą konta [g](#page-27-2)ościa, naciśnij przycisk OK. Przejdź do kroku  $\bullet$ .
- <span id="page-27-1"></span>6 Jeśli pojawi się ekran wprowadzania kodu PIN, wprowadź czterocyfrowy kod PIN, a następnie naciśnij przycisk OK.
- <span id="page-27-2"></span>g Naciśnij przycisk Pobierz: Druk.

Wykonaj jedną z następujących czynności:

- $\blacksquare$  W przypadku zalogowania do usługi za pomocą swojego konta przejdź do kroku  $\blacksquare$ .
- $\blacksquare$  W przypadku uzyskan[i](#page-28-1)a dostępu do usługi za pomocą konta gościa przejdź do kroku  $\blacksquare$ .
- <span id="page-27-3"></span>**8** Wykonaj jedną z następujących czynności:

(W przypadku usług Picasa Web Albums™, Flickr® i Facebook)

Aby pobrać własne dokumenty z usługi, naciśni[j](#page-28-2) przycisk  $\text{Tw\'oi}$  album. Przejdź do kroku  $\textcircled{n}$ .

 $\blacksquare$  Aby pobrać z usługi dokumenty innych użytkowników, naciśnij przycisk Album innego użytk. Przejdź do kroku <sup>.</sup>.

(W przypadku usług Google Drive™, Dropbox, Evernote®, OneDrive i Box)

- **Prze[j](#page-28-2)dź do kroku**  $\mathbf{0}$ **.**
- <span id="page-28-1"></span>**[9]** Za pomocą panelu LCD wprowadź nazwę konta użytkownika, którego dokumenty mają zostać pobrane. Naciśnij przycisk OK.

## **INFORMACJA**

```
W zależności od usługi może być wymagane wybranie nazwy konta z listy.
```
<span id="page-28-2"></span>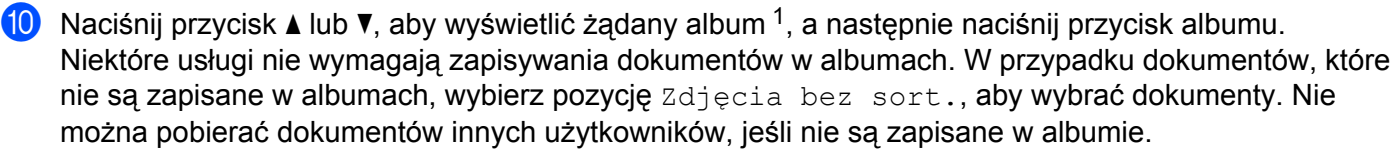

- <span id="page-28-3"></span><sup>1</sup> Album oznacza zbiór dokumentów. Jednakże faktyczne określenie może różnić się w zależności od używanej usługi. W przypadku korzystania z usługi Evernote® należy wybrać notatnik, a następnie wybrać notatkę.
- **K** Naciśnij miniaturę dokumentu, który ma zostać wydrukowany. Potwierdź wybór dokumentu na panelu LCD, a następnie naciśnij przycisk OK. Wybierz dodatkowe dokumenty do wydrukowania (można wybrać do 10 dokumentów).
- l Po wybraniu wszystkich żądanych dokumentów naciśnij przycisk OK.
- 13 Zostanie wyświetlony ekran ustawień drukowania. Wykonaj jedną z następujących czynności:
	- Aby zmienić ustawienia drukowania, patrz *[Sposób zmiany ustawie](#page-31-0)ń drukowania* > > strona 28. Po zmia[n](#page-28-4)ie ustawień drukowania przejdź do kroku @.
	- Aby nie zmieniać ustawień drukowania, naciśnij przycisk OK.
- <span id="page-28-4"></span> $\binom{1}{2}$  Naciśnij przycisk OK, aby rozpocząć drukowanie. Urządzenie rozpocznie pobieranie i drukowanie dokumentów.
- **6 Naciśnij przycisk ...**

## **INFORMACJA**

(Dotyczy MFC-J6720DW)

W przypadku pobierania i drukowania plików JPEG nie można drukować z tacy 2.

## <span id="page-28-0"></span>**W przypadku usługi Brother CreativeCenter (usługa niedostępna w niektórych krajach)**

#### **Dotyczy MFC-J6920DW**

**Przeciągnij palcem w lewo lub w prawo albo naciśnij przycisk**  $\triangleleft$  **lub**  $\triangleright$ **, aby wyświetlić ekran Więcej.** 

**3**

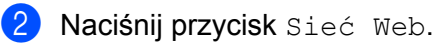

Jeśli na panelu LCD urządzenia są wyświetlane informacje dotyczące połączenia internetowego, zapoznaj się z nimi, a następnie naciśnij przycisk OK.

**3** Pojawi się komunikat z pytaniem, czy te informacje mają być wyświetlane w przyszłości. Naciśnij przycisk Tak lub Nie.

## **INFORMACJA**

Na panelu LCD są co pewien czas wyświetlane aktualizacje oraz informacje o funkcjach urządzenia. Zapoznaj się z tymi informacjami, a następnie naciśnij przycisk OK.

4) Przeciągnij palcem w lewo lub w prawo albo naciśnij przycisk  $\triangleleft$  lub  $\triangleright$ , aby wyświetlić opcję Aplikacje.

Naciśnij przycisk Aplikacje.

- **b** Naciśnij przycisk Drukuj szablony "Creative Center".
- 6 Przeciągnij palcem w górę lub w dół albo naciśnij przycisk  $\blacktriangle$  lub  $\blacktriangledown$ , aby wyświetlić żądaną kategorię, a następnie ją naciśnij.
- **Z** Wybierz żądany plik. Wprowadź liczbę kopii do wydrukowania, a następnie naciśnij przycisk OK. Powtarzaj ten krok do momentu wybrania wszystkich plików, które mają zostać wydrukowane.
- $\langle 8 \rangle$  Po wybraniu wszystkich żądanych plików naciśnij przycisk OK.
- <sup>(9)</sup> Jeśli na panelu LCD urządzenia są wyświetlane informacje dotyczące zalecanych ustawień drukowania, zapoznaj się z nimi, a następnie naciśnij przycisk OK.
- 10 Pojawi się komunikat z pytaniem, czy te informacje mają być wyświetlane w przyszłości. Naciśnij przycisk Tak lub Nie.
- **k Zostanie wyświetlony ekran ustawień drukowania. Wykonaj jedną z następujących czynności:** 
	- Aby zmienić ustawienia drukowania, patrz *[Sposób zmiany ustawie](#page-31-0)ń drukowania* > > strona 28. Po zmianie ustawień drukowania przejdź do kroku  $\mathbf{\Phi}$ .
	- Aby nie zmieniać ustawień drukowania, naciśnij przycisk OK.
- <span id="page-29-0"></span>**12** Naciśnij przycisk OK, aby rozpocząć drukowanie. Urządzenie rozpocznie pobieranie i drukowanie dokumentów.
- **13** Naciśnij przycisk .

#### **Dotyczy MFC-J6520DW/J6720DW**

- **1** Naciśnij przycisk  $\triangleleft$  lub  $\triangleright$ , aby wyświetlić pozycję Sieć Web. Naciśnij przycisk Sieć Web.
- 2 Jeśli na panelu LCD urządzenia są wyświetlane informacje dotyczące połączenia internetowego, zapoznaj się z nimi, a następnie naciśnij przycisk OK.

**3** Pojawi się komunikat z pytaniem, czy te informacje mają być wyświetlane w przyszłości. Naciśnij przycisk Tak lub Nie.

## **INFORMACJA**

Na panelu LCD są co pewien czas wyświetlane aktualizacje oraz informacje o funkcjach urządzenia. Zapoznaj się z tymi informacjami, a następnie naciśnij przycisk OK.

- $\overline{4}$  Naciśnij przycisk  $\overline{4}$  lub  $\overline{v}$ , aby wyświetlić pozycję Aplikacje. Naciśnij przycisk Aplikacje.
- 6 Naciśnij przycisk Drukuj szablony "Creative Center".
- 6) Naciśnij przycisk  $\blacktriangle$  lub  $\blacktriangledown$ , aby wyświetlić żądaną kategorię, a następnie naciśnij przycisk kategorii.
- **Z** Wybierz żądany plik. Wprowadź liczbę kopii do wydrukowania, a następnie naciśnij przycisk OK. Powtarzaj ten krok do momentu wybrania wszystkich plików, które mają zostać wydrukowane.
- $\langle 8 \rangle$  Po wybraniu wszystkich żądanych plików naciśnij przycisk OK.
- <sup>(9)</sup> Jeśli na panelu LCD urządzenia są wyświetlane informacje dotyczące zalecanych ustawień drukowania, zapoznaj się z nimi, a następnie naciśnij przycisk OK.
- j Pojawi się komunikat z pytaniem, czy te informacje mają być wyświetlane w przyszłości. Naciśnij przycisk Tak lub Nie.
- **K Zostanie wyświetlony ekran ustawień drukowania. Wykonaj jedną z następujących czynności:** 
	- Aby zmienić ustawienia drukowania, patrz *[Sposób zmiany ustawie](#page-31-0)ń drukowania* > > strona 28. Po zmianie ustawień drukowania przejdź do kroku @.
	- Aby nie zmieniać ustawień drukowania, naciśnij przycisk OK.
- <span id="page-30-0"></span>12 Naciśnij przycisk OK, aby rozpocząć drukowanie. Urządzenie rozpocznie pobieranie i drukowanie dokumentów.
- 13 Naciśnij przycisk .

## <span id="page-31-0"></span>**Sposób zmiany ustawień drukowania**

Ekran ustawień drukowania jest wyświetlany po dokonaniu wyboru dokumentów do wydrukowania. Przeciągnij palcem w górę lub w dół albo użyj przycisków A lub  $\nabla$ , aby przewinąć listę ustawień.

#### **Dotyczy MFC-J6920DW**

#### **Jakość drukowania**

- Naciśnij przycisk Jakość wydruku.
- Naciśnij przycisk Wysoka lub Zwykła.
- c Aby nie zmieniać innych ustawień, naciśnij przycisk OK.

#### **Rozmiar papieru**

- **1** Naciśnij przycisk Rozmiar papieru.
- <span id="page-31-1"></span>Naciśnij rozmiar używanego papieru, Letter, A3, Ledger, Legal <sup>1</sup>, A4, [1](#page-31-1)0x15cm lub 13x18cm <sup>2</sup>.
	- <sup>1</sup> Tylko pliki PDF lub pliki Microsoft® Office
	- <sup>2</sup> Tylko pliki JPEG
- <span id="page-31-2"></span> $\overline{3}$  Aby nie zmieniać innych ustawień, naciśnij przycisk OK.

#### **Typ papieru**

- **b Naciśnij przycisk** Typ papieru.
- Naciśnij typ używanego papieru: Papier zwykły, Papier inkjet, Brother BP71 lub Inny błyszczący.

 $\bullet$  Aby nie zmieniać innych ustawień, naciśnij przycisk OK.

#### **INFORMACJA**

W przypadku pobierania i drukowania plików PDF lub plików Microsoft® Office wymagane jest użycie opcji Papier zwykły.

#### **Drukowanie bez obramowania (dotyczy wyłącznie plików JPEG)**

Ta funkcja rozszerza obszar wydruku do krawędzi papieru.

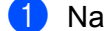

- **1** Naciśnij przycisk Wydr. bez margin.
- Naciśnij przycisk Włączone lub Wyłączone.
- Aby nie zmieniać innych ustawień, naciśnij przycisk OK.

Pobieranie, drukowanie i zapisywanie

### **Dotyczy MFC-J6520DW/J6720DW**

#### **Jakość drukowania**

- **b** Naciśnij przycisk Jakość wydruku.
- **2 Naciśnij przycisk** Wysoka lub Zwykła.
- c Aby nie zmieniać innych ustawień, naciśnij przycisk OK.

#### **Rozmiar papieru**

- **A Naciśnij przycisk** Rozmiar papieru.
- <span id="page-32-0"></span>2 Naciśnij rozmiar używanego papieru, Letter, A3, Ledger, Legal <sup>1</sup>, A4, [1](#page-32-0)0x15cm lub 13x18cm <sup>2</sup>.
	- <sup>1</sup> Tylko pliki PDF lub pliki Microsoft® Office
	- <sup>2</sup> Tylko pliki JPEG
- <span id="page-32-1"></span> $\overline{3}$  Aby nie zmieniać innych ustawień, naciśnij przycisk OK.

#### **Typ papieru**

- **1** Naciśnij przycisk Typ papieru.
- Naciśnij typ używanego papieru: Papier zwykły, Papier inkjet, Brother BP71 lub Inny błyszczący.
- $\boxed{3}$  Aby nie zmieniać innych ustawień, naciśnij przycisk OK.

## **INFORMACJA**

W przypadku pobierania i drukowania plików PDF lub plików Microsoft® Office wymagane jest użycie opcji Papier zwykły.

#### **Drukowanie bez obramowania (dotyczy wyłącznie plików JPEG)**

Ta funkcja rozszerza obszar wydruku do krawędzi papieru.

- **b** Naciśnij przycisk Bez obramow.
- **2 Naciśnij przycisk** Włączone lub Wyłączone.
- c Aby nie zmieniać innych ustawień, naciśnij przycisk OK.

## <span id="page-33-0"></span>**Pobieranie i zapisywanie dokumentu w urządzeniu pamięci zewnętrznej**

Pliki JPEG i PDF oraz pliki Microsoft® Office można pobrać z usługi i zapisać bezpośrednio na nośniku podłączonym do urządzenia. Można także pobierać do urządzenia dokumenty przesłane i udostępnione przez innych użytkowników pod warunkiem posiadania uprawnień do wyświetlania tych dokumentów.

Niektóre usługi zapewniają dostęp do publicznych dokumentów użytkownikom posiadającym konto gościa. W przypadku uzyskiwania dostępu do usługi lub konta jako gość można przeglądać dokumenty, które właściciel udostępnia publicznie, to znaczy dokumenty, które nie posiadają ograniczeń wyświetlania.

Należy upewnić się, że na karcie pamięci lub w pamięci USB flash jest wystarczająca ilość wolnego miejsca.

Aby możliwe było pobieranie dokumentów innych użytkowników, należy posiadać uprawnienia do wyświetlania odpowiednich albumów i dokumentów.

Aby uzyskać dodatkowe informacje dotyczące usług i obsługiwanych funkcji, patrz *Dostę[pne us](#page-4-2)ługi*  $\rightarrow$  [strona 1.](#page-4-2)

#### **Dotyczy MFC-J6920DW**

- **b** Otwórz pokrywę gniazda nośnika.
- b Wsuń do urządzenia kartę pamięci lub pamięć USB flash. Informacje na ekranie LCD zostaną automatycznie zmienione.
- 8 Naciśnij przycisk Sieć Web. Jeśli na panelu LCD urządzenia są wyświetlane informacje dotyczące połączenia internetowego, zapoznaj się z nimi, a następnie naciśnij przycisk OK.
- **4** Pojawi się komunikat z pytaniem, czy te informacje mają być wyświetlane w przyszłości. Naciśnij przycisk Tak lub Nie.

## **INFORMACJA**

Na panelu LCD są co pewien czas wyświetlane aktualizacje oraz informacje o funkcjach urządzenia. Zapoznaj się z tymi informacjami, a następnie naciśnij przycisk OK.

**5** Przeciągnij palcem w lewo lub w prawo albo naciśnij przycisk ◀ lub ▶, aby wyświetlić usługę, w której jest zapisany dokument, który ma zostać pobrany. Naciśnij nazwę usługi.

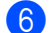

- **6** Wykonaj jedną z następujących czynności:
	- W celu zalogowania się do usługi ze swojego konta przeciągnij palcem w górę lub w dół albo naciśnij przycisk  $\blacktriangle$  lub  $\blacktriangledown$ , aby wyświetlić nazwę konta, a następnie naciśnij przycisk konta. Przejdź do kroku $\bullet$ .
	- $\blacksquare$  W celu uzyskania dostępu do usługi jako gość przeciągnij palcem w dół lub naciśnij przycisk  $\blacktriangledown$ , aby wyświetlić przycisk Użyj uslugi jako gość, a następnie naciśnij ten przycisk. Gdy zostaną wyświetlone informacje na temat dostępu za pomocą konta gościa, naciśnij przycisk OK. Przejdź do kroku $\mathbf{\Theta}$  $\mathbf{\Theta}$  $\mathbf{\Theta}$ .
- <span id="page-34-0"></span>7 Jeśli pojawi się ekran wprowadzania kodu PIN, wprowadź czterocyfrowy kod PIN, a następnie naciśnij przycisk OK.
- <span id="page-34-1"></span>8 Naciśnij przycisk Pobierz na nośnik. Wykonaj jedną z następujących czynności:
	- $\blacksquare$  W przypadku zalogowan[i](#page-34-2)a do usługi za pomocą swojego konta przejdź do kroku  $\blacksquare$ .
	- $\blacksquare$  W przypadku uzyskania dostępu do usługi za pomocą konta gościa prze[j](#page-34-3)dź do kroku  $\spadesuit$ .

<span id="page-34-2"></span>**9** Wykonaj jedną z następujących czynności: (W przypadku usług Picasa Web Albums™, Flickr® i Facebook)

- Aby pobrać własne doku[m](#page-34-4)enty z usługi, naciśnij przycisk  $Twój$  album. Przejdź do kroku  $\circledR$ .
- $\blacksquare$  Aby pobrać z usługi dokumenty innych użytkowników, naciśnij przycisk Album innego użytkownika. Przejdź do kroku <sup>.</sup>

(W przypadku usług Google Drive™, Dropbox, Evernote®, OneDrive i Box)

Przejdź do kroku ®.

<span id="page-34-3"></span>10 Za pomocą panelu LCD wprowadź nazwę konta użytkownika, którego dokumenty mają zostać pobrane. Naciśnij przycisk OK.

### **INFORMACJA**

W zależności od usługi może być wymagane wybranie nazwy konta z listy.

**K** Przeciągnij palcem w górę lub w dół albo naciśnij przycisk  $\triangle$  lub  $\blacktriangledown$ , aby wyświetlić żądany album <sup>1</sup>, a następnie go naciśnij.

Niektóre usługi nie wymagają zapisywania dokumentów w albumach. W przypadku dokumentów, które nie są zapisane w albumach, wybierz pozycję Wybierz nieposortowane zdjęcia, aby wybrać dokumenty. Nie można pobierać dokumentów innych użytkowników, jeśli nie są zapisane w albumie.

<span id="page-34-6"></span><sup>1</sup> Album oznacza zbiór obrazów. Jednakże faktyczne określenie może różnić się w zależności od używanej usługi. W przypadku korzystania z usługi Evernote® należy wybrać notatnik, a następnie wybrać notatkę.

- <span id="page-34-5"></span>**12** Naciśnij miniaturę dokumentu, który ma zostać pobrany. Potwierdź wybór dokumentu na panelu LCD, a następnie naciśnij przycisk OK. Wybierz dodatkowe dokumenty do pobania (można wybrać do 10 dokumentów).
- <span id="page-34-4"></span> $\binom{3}{5}$  Po wybraniu wszystkich żądanych dokumentów naciśnij przycisk OK.
- 14 Naciśnij przycisk OK, aby rozpocząć pobieranie. Urządzenie rozpocznie pobieranie dokumentów.
- **6** Naciśnij przycisk .

## **INFORMACJA**

- **•** Nazwy pobranych obrazów są zmieniane na podstawie aktualnej daty. Na przykład pierwszy obraz zapisany 1 lipca będzie mieć nazwę 07010001.jpg. Należy zwrócić uwagę, że ustawienie regionu określa również format daty w nazwie pliku.
- **•** Obrazy są zapisywane w folderze "BROTHER", który można znaleźć w folderze głównym nośnika.

#### **Dotyczy MFC-J6520DW/J6720DW**

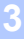

- **Otwórz pokrywę gniazda nośnika.**
- 2 Wsuń do urządzenia kartę pamięci lub pamięć USB flash. Informacje na ekranie LCD zostaną automatycznie zmienione.
- **3** Naciśnij przycisk .
- 4) Naciśnij przycisk  $\triangleleft$  lub  $\triangleright$ , aby wyświetlić pozycję Sieć Web. Naciśnij przycisk Sieć Web.
- 6) Jeśli na panelu LCD urządzenia są wyświetlane informacje dotyczące połączenia internetowego, zapoznaj się z nimi, a następnie naciśnij przycisk OK.
- f Pojawi się komunikat z pytaniem, czy te informacje mają być wyświetlane w przyszłości. Naciśnij przycisk Tak lub Nie.

## **INFORMACJA**

Na panelu LCD są co pewien czas wyświetlane aktualizacje oraz informacje o funkcjach urządzenia. Zapoznaj się z tymi informacjami, a następnie naciśnij przycisk OK.

Naciśnij przycisk ▲ lub ▼, aby wyświetlić usługę z dokumentem, który ma zostać pobrany. Naciśnij nazwę usługi.

**8** Wykonaj jedną z następujących czynności:

- $\blacksquare$  W celu zalogowania się do usługi ze swojego konta naciśnij przycisk  $\blacktriangle$  lub  $\blacktriangledown$ , aby wyświetlić nazwę konta, a następn[i](#page-35-0)e naciśnij przycisk konta. Przejdź do kroku  $\odot$ .
- $\blacksquare$  W celu uzyskania dostępu do usługi jako gość naciśnij przycisk  $\blacktriangle$  lub  $\blacktriangledown$ , aby wyświetlić przycisk Użyj jako gość, a następnie naciśnij ten przycisk. Gdy zostaną wyświetlone informacje na temat dostępu za pomocą konta gościa, naciśni[j](#page-35-1) przycisk OK. Przejdź do kroku  $\circled{n}$ .
- <span id="page-35-0"></span>**9** Jeśli pojawi się ekran wprowadzania kodu PIN, wprowadź czterocyfrowy kod PIN, a następnie naciśnij przycisk OK.

## <span id="page-35-1"></span>**(0) Naciśnij przycisk** Pobierz: Nośnik.

Wykonaj jedną z następujących czynności:

- $\blacksquare$  $\blacksquare$  $\blacksquare$  W przypadku zalogowania do usługi za pomocą swojego konta przejdź do kroku  $\blacksquare$ .
- $\blacksquare$  $\blacksquare$  $\blacksquare$  W przypadku uzyskania dostępu do usługi za pomocą konta gościa przejdź do kroku  $\blacksquare$ .
- <span id="page-36-0"></span>**k Wykonaj jedną z następujących czynności:** 
	- (W przypadku usług Picasa Web Albums™, Flickr® i Facebook)
	- Aby pobrać własne doku[m](#page-36-2)enty z usługi, naciśnij przycisk  $Twój$  album. Przejdź do kroku  $\circledR$ .
	- $\blacksquare$  Aby pobrać z usługi dokumenty innych użytkowników, naciśnij przycisk Album innego użytk. Przejdź do kroku @.

(W przypadku usług Google Drive™, Dropbox, Evernote®, OneDrive i Box)

- Przejdź do kroku ®.
- <span id="page-36-1"></span>12 Za pomocą panelu LCD wprowadź nazwę konta użytkownika, którego dokumenty mają zostać pobrane. Naciśnij przycisk OK.

#### **INFORMACJA**

W zależności od usługi może być wymagane wybranie nazwy konta z listy.

<span id="page-36-2"></span>**13** Naciśnij przycisk  $\triangle$  lub  $\nabla$ , aby wyświetlić żądany album <sup>1</sup>, a następnie naciśnij przycisk albumu. Niektóre usługi nie wymagają zapisywania dokumentów w albumach. W przypadku dokumentów, które nie są zapisane w albumach, wybierz pozycję Zdjęcia bez sort., aby wybrać dokumenty. Nie można pobierać dokumentów innych użytkowników, jeśli nie są zapisane w albumie.

<span id="page-36-3"></span><sup>1</sup> Album oznacza zbiór dokumentów. Jednakże faktyczne określenie może różnić się w zależności od używanej usługi. W przypadku korzystania z usługi Evernote® należy wybrać notatnik, a następnie wybrać notatkę.

- n Naciśnij miniaturę dokumentu, który ma zostać pobrany. Potwierdź wybór dokumentu na panelu LCD, a następnie naciśnij przycisk OK. Wybierz dodatkowe dokumenty do pobrania (można wybrać do 10 dokumentów).
- **is** Po wybraniu wszystkich żądanych dokumentów naciśnij przycisk OK.
- **16** Naciśnij przycisk OK, aby rozpocząć pobieranie. Urządzenie rozpocznie pobieranie dokumentów.
- **17** Naciśnij przycisk .

### **INFORMACJA**

- **•** Nazwy pobranych obrazów są zmieniane na podstawie aktualnej daty. Na przykład pierwszy dokument zapisany 1 lipca będzie miał nazwę 07010001.jpg. Należy zwrócić uwagę, że ustawienie regionu określa również format daty w nazwie pliku.
- Dokumenty są zapisywane w folderze "BROTHER", który zostanie utworzony automatycznie w folderze głównym używanego urządzenia pamięci zewnętrznej.

## **Zaznaczanie, skanowanie oraz kopiowanie lub wycinanie**

## <span id="page-37-1"></span>**Skanowanie, kopiowanie i wycinanie części dokumentów**

Po zaznaczeniu określonych obszarów dokumentu czerwonym pisakiem i zeskanowaniu takiego dokumentu zaznaczone obszary zostaną zarejestrowane i będzie można je obrabiać jak obrazy.

#### **Zaznaczanie i skanowanie**

<span id="page-37-0"></span>**4**

Po zaznaczeniu obszarów dokumentu czerwonym pisakiem i zeskanowaniu takiego dokumentu zaznaczone obszary zostaną wyodrębnione i zapisane na nośniku lub w usłudze internetowej jako osobne pliki JPEG.

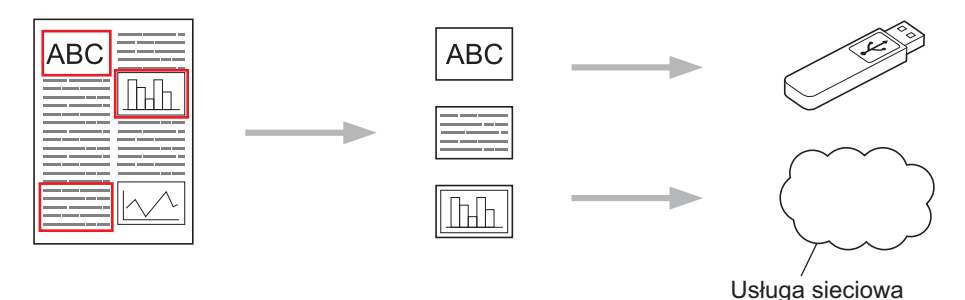

#### **Kopiowanie zaznaczonego obszaru**

Po zaznaczeniu obszarów dokumentu czerwonym pisakiem i zeskanowaniu takiego dokumentu zaznaczone obszary zostaną wyodrębnione, przemieszczone i wydrukowane razem.

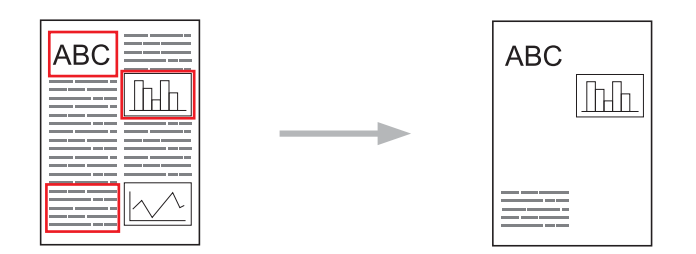

#### **Wycinanie zaznaczonego obszaru**

Po zaznaczeniu obszarów dokumentu czerwonym pisakiem i zeskanowaniu takiego dokumentu zaznaczone obszary będą usunięte, a pozostałe informacje zostaną wydrukowane.

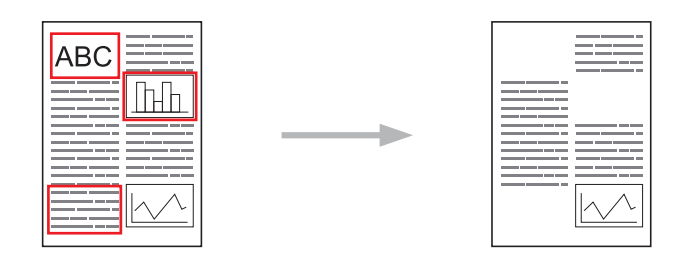

Zaznaczanie, skanowanie oraz kopiowanie lub wycinanie

## **Zaznaczanie**

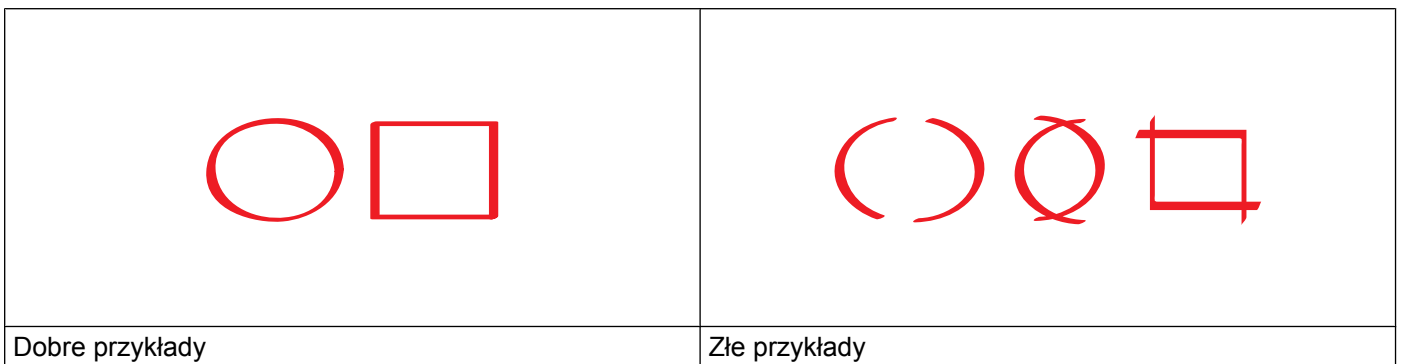

- Użyj czerwonego pisaka lub markera z końcówką o szerokości 1,0-10,0 mm, czyli markera z końcówką od bardzo cienkiej do bardzo grubej.
- Obszary zaznaczone grubymi czerwonymi liniami można łatwiej rozpoznać. Nie należy jednak używać pisaka lub markera z końcówką o szerokości większej niż podana powyżej.
- Czerwone zaznaczenie nie może być przerwane, a czerwona linia nie może krzyżować się więcej niż raz.
- Minimalna długość i szerokość zaznaczonego obszaru to 1 cm.
- Jeżeli kolor tła papieru jest ciemny, wykrywanie zaznaczonego obszaru może być utrudnione.

## <span id="page-38-0"></span>**Sposób zaznaczania i skanowania dokumentu**

Obszary zaznaczone czerwonym pisakiem zostaną usunięte ze skanowanych obrazów.

W przypadku zapisywania na nośnik należy wsunąć nośnik przed rozpoczęciem skanowania.

#### **Dotyczy MFC-J6920DW**

- **1** Zaznacz czerwonym pisakiem obszary dokumentu, który chcesz zeskanować.
- b Załaduj dokument.
- **3** Przeciągnij palcem w lewo lub w prawo albo naciśnij przycisk  $\triangleleft$  lub  $\triangleright$ , aby wyświetlić ekran Więcej.
- 4 Naciśnij przycisk Sieć Web. Jeśli na panelu LCD urządzenia są wyświetlane informacje dotyczące połączenia internetowego, zapoznaj się z nimi, a następnie naciśnij przycisk OK.
- e Pojawi się komunikat z pytaniem, czy te informacje mają być wyświetlane w przyszłości. Naciśnij przycisk Tak lub Nie.

## **INFORMACJA**

Na panelu LCD są co pewien czas wyświetlane aktualizacje oraz informacje o funkcjach urządzenia. Zapoznaj się z tymi informacjami, a następnie naciśnij przycisk OK.

<span id="page-39-0"></span>**6** Przeciągnij palcem w lewo lub w prawo albo naciśnij przycisk  $\triangleleft$  lub  $\triangleright$ , aby wyświetlić opcję Aplikacje. Naciśnij przycisk Aplikacje. 7 Naciśnij przycisk Outline&Scan.  $\,$ 8) Jeśli pojawią się informacje dotyczące funkcji Outline&Scan, zapoznaj się z nimi, a następnie naciśnij przycisk OK. i Pojawi się komunikat z pytaniem, czy te informacje mają być wyświetlane w przyszłości. Naciśnij przycisk Tak lub Nie. 10 Wykonaj jedną z następujących czynności: Aby zapisać obrazy w usłudze internetowej, naciśnij przycisk  $\mathbb{Z}_{\text{apisz}}$  w chmurze, a nastepnie przejdź do [k](#page-39-0)roku **1**. ■ Aby zapisać obrazy na nośniku, naciśnij przycisk Zapisz na kar.pam., a następnie przejdź do kroku $\mathbf{\Omega}$ . **k Przeciągnij palcem w lewo lub w prawo albo naciśnij przycisk ◀ lub ▶, aby wyświetlić żądaną usługę.** Naciśnij nazwę usługi. **12** Przeciągnij palcem w górę lub w dół albo naciśnij przycisk  $\triangle$  lub  $\nabla$ , aby wyświetlić nazwę konta, a następnie ją naciśnij. 13 Jeśli pojawi się ekran wprowadzania kodu PIN, wprowadź czterocyfrowy kod PIN, a następnie naciśnij przycisk OK. 14 Jeśli na panelu LCD pojawi się monit o określenie rozmiaru skanowania, wybierz rozmiar skanowania dokumentu, który ma być skanowany. **15** Naciśnij przycisk OK. Jeśli dokument został umieszczony w podajniku ADF, urządzenie rozpocznie skanowanie. W [p](#page-39-2)rzypadku korzystania z szyby skanera przejdź do kroku  $\circled{b}$ . **(6)** Jeśli zostanie wyświetlony komunikat Następna strona?, wykonaj jedną z następujących czynności: **Jeśli wszystkie st[r](#page-39-3)ony zostały zeskanowane, naciśnij przycisk**  $Nie$ **. Przejdź do kroku**  $\mathbf{R}$ **.** Aby zeskanować więcej stron, naciśnij przycisk  $\text{Ta}$ k, a następnie przejdź do kroku  $\textcircled{a}$ . **[7]** Umieść kolejna strone na szybie skanera. Naciśnij przycisk OK. Urządzenie roz[p](#page-39-2)ocznie skanowanie strony. Powtórz kroki @ i @ dla każdej dodatkowej strony. **18** Urządzenie prześle obraz. Po zakończeniu naciśnij przycisk OK. **19** Naciśnij przycisk .

## <span id="page-39-4"></span><span id="page-39-3"></span><span id="page-39-2"></span><span id="page-39-1"></span>**Dotyczy MFC-J6520DW/J6720DW**

a Zaznacz czerwonym pisakiem obszary dokumentu, który chcesz zeskanować.

- 2 Załaduj dokument.
- **3** Naciśnij przycisk  $\triangleleft$  lub  $\triangleright$ , aby wyświetlić pozycję Sieć Web. Naciśnij przycisk Sieć Web.
- 4) Jeśli na panelu LCD urządzenia są wyświetlane informacje dotyczące połączenia internetowego, zapoznaj się z nimi, a następnie naciśnij przycisk OK.
- **E** Pojawi się komunikat z pytaniem, czy te informacje mają być wyświetlane w przyszłości. Naciśnij przycisk Tak lub Nie.

## **INFORMACJA**

Na panelu LCD są co pewien czas wyświetlane aktualizacje oraz informacje o funkcjach urządzenia. Zapoznaj się z tymi informacjami, a następnie naciśnij przycisk OK.

- 6 Naciśnij przycisk  $\blacktriangle$  lub  $\nabla$ , aby wyświetlić pozycję Aplikacje. Naciśnij przycisk Aplikacje.
- **7** Naciśnij przycisk Outline&Scan.
- $\langle 8 \rangle$  Jeśli pojawią się informacje dotyczące funkcji Outline&Scan, zapoznaj się z nimi, a następnie naciśnij przycisk OK.
- **9** Pojawi się komunikat z pytaniem, czy te informacje mają być wyświetlane w przyszłości. Naciśnij przycisk Tak lub Nie.
- 10 Wykonaj jedną z następujących czynności:
	- Aby zapisać obrazy w usłudze internetowej, naciśnij przycisk  $z$ apisz w chmurze, a następnie przejdź do [k](#page-40-0)roku **m.**
	- Aby zapisać obrazy na nośniku, naciśnij przycisk Zapisz na kar.pam., a następnie przejdź do kroku $\mathbf{\Phi}$ .
- <span id="page-40-0"></span> $\bullet$  Naciśnij przycisk  $\blacktriangle$  lub  $\blacktriangledown$ , aby wyświetlić żądaną usługę. Naciśnij nazwę usługi.
- **12** Naciśnij przycisk  $\blacktriangle$  lub  $\nabla$ , aby wyświetlić nazwe konta, a następnie naciśnij przycisk konta.
- 6 Jeśli pojawi się ekran wprowadzania kodu PIN, wprowadź czterocyfrowy kod PIN, a następnie naciśnij przycisk OK.
- <span id="page-40-1"></span>14 Jeśli na panelu LCD pojawi się monit o określenie rozmiaru skanowania, wybierz rozmiar skanowania dokumentu, który ma być skanowany.
- **6 Naciśnij przycisk OK.**

Jeśli dokument został umieszczony w podajniku ADF, urządzenie rozpocznie skanowanie. W [p](#page-40-2)rzypadku korzystania z szyby skanera przejdź do kroku  $\circled{b}$ .

- <span id="page-40-2"></span>p Jeśli zostanie wyświetlony komunikat Następna strona?, wykonaj jedną z następujących czynności:
	- **Jeśli wszystkie st[r](#page-41-0)ony zostały zeskanowane, naciśnij przycisk**  $N$ **ie. Przejdź do kroku**  $\circledR$ **.**
- Aby zeskanować więcej stron, naciśnij przycisk  $\text{Take } \mathbf{r}$ a następnie przejdź do kroku  $\mathbf{0}$ .
- <span id="page-41-1"></span>**17** Umieść kolejną stronę na szybie skanera. Naciśnij przycisk OK. Urządzenie roz[p](#page-40-2)ocznie skanowanie strony. Powtórz kroki @ i @ dla każdej dodatkowej strony.
- <span id="page-41-0"></span>**13** Urządzenie prześle obraz. Po zakończeniu naciśnij przycisk OK.

## 19 Naciśnij przycisk .

## <span id="page-42-0"></span>**Sposób kopiowania i wycinania zaznaczonej sekcji**

#### **Dotyczy MFC-J6920DW**

- <sup>1</sup> Zaznacz czerwonym pisakiem obszary dokumentu, które chcesz skopiować lub wyciąć.
- 2 Załaduj dokument.
- 3) Przeciągnij palcem w lewo lub w prawo albo naciśnij przycisk  $\triangleleft$  lub  $\triangleright$ , aby wyświetlić ekran  $\text{Wiecej}$ .
- 4 Naciśnij przycisk Sieć Web. Jeśli na panelu LCD urządzenia są wyświetlane informacje dotyczące połączenia internetowego, zapoznaj się z nimi, a następnie naciśnij przycisk OK.
- **5** Pojawi się komunikat z pytaniem, czy te informacje mają być wyświetlane w przyszłości. Naciśnij przycisk Tak lub Nie.

### **INFORMACJA**

Na panelu LCD są co pewien czas wyświetlane aktualizacje oraz informacje o funkcjach urządzenia. Zapoznaj się z tymi informacjami, a następnie naciśnij przycisk OK.

6 Przeciągnij palcem w lewo lub w prawo albo naciśnij przycisk  $\triangleleft$  lub  $\triangleright$ , aby wyświetlić opcje Aplikacje.

Naciśnij przycisk Aplikacje.

- g Naciśnij przycisk Outline&Copy.
- 8 Naciśnij przycisk Kopiuje obrys lub Wycina obrys.
- $\boxed{9}$  Jeśli pojawią się informacje dotyczące funkcji Kopiuje obrys lub Wycina obrys, zapoznaj się z nimi, a następnie naciśnij przycisk OK.
- 10 Pojawi się komunikat z pytaniem, czy te informacje mają być wyświetlane w przyszłości. Naciśnij przycisk Tak lub Nie.
- **K Zostanie wyświetlony ekran ustawień kopiowania. W razie potrzeby zmień ustawienia** Jakość wydruku lub Rozmiar papieru. Naciśnij przycisk OK.

#### <sup>12</sup> Naciśnij przycisk OK.

Jeśli dokument został umieszczony w podajniku ADF, urządzenie rozpocznie skanowanie. W przypadku korzystania z szyby skanera przejdź do kroku ®.

<span id="page-42-1"></span> $\binom{3}{3}$  Jeśli zostanie wyświetlony komunikat Następna strona?, wykonaj jedną z następujących czynności:

- **Jeśli wszystkie str[o](#page-43-0)ny zostały zeskanowane, naciśnij przycisk**  $N$ **ie. Przejdź do kroku**  $\circled{B}$ **.**
- Aby zeska[n](#page-43-1)ować więcej stron, naciśnij przycisk  $\text{Take } \mathbf{z}$ , a następnie przejdź do kroku  $\mathbf{Q}$ .

<span id="page-43-1"></span>14 Umieść kolejną stronę na szybie skanera.

Naciśnij przycisk OK.

Urządze[n](#page-43-1)ie rozpocznie skanowanie strony. Powtórz kroki @ i @ dla każdej dodatkowej strony.

- <span id="page-43-0"></span>**15** Urządzenie rozpocznie drukowanie. Po zakończeniu naciśnij przycisk OK.
- 16 Naciśnij przycisk .

### **Dotyczy MFC-J6520DW/J6720DW**

- a Zaznacz czerwonym pisakiem obszary dokumentu, które chcesz skopiować lub wyciąć.
- b Załaduj dokument.
- Naciśnij przycisk ◀ lub ▶, aby wyświetlić pozycję Sieć Web. Naciśnij przycisk Sieć Web.
- 4) Jeśli na panelu LCD urządzenia są wyświetlane informacje dotyczące połączenia internetowego, zapoznaj się z nimi, a następnie naciśnij przycisk OK.
- e Pojawi się komunikat z pytaniem, czy te informacje mają być wyświetlane w przyszłości. Naciśnij przycisk Tak lub Nie.

## **INFORMACJA**

Na panelu LCD są co pewien czas wyświetlane aktualizacje oraz informacje o funkcjach urządzenia. Zapoznaj się z tymi informacjami, a następnie naciśnij przycisk OK.

- 6 Naciśnij przycisk  $\blacktriangle$  lub  $\nabla$ , aby wyświetlić pozycję Aplikacje. Naciśnij przycisk Aplikacje.
- g Naciśnij przycisk Outline&Copy.
- 8 Naciśnij przycisk Kopiuje obrys lub Wycina obrys.
- $\boxed{9}$  Jeśli pojawią się informacje dotyczące funkcji Kopiuje obrys lub Wycina obrys, zapoznaj się z nimi, a następnie naciśnij przycisk OK.
- 10 Pojawi się komunikat z pytaniem, czy te informacje mają być wyświetlane w przyszłości. Naciśnij przycisk Tak lub Nie.
- **k Zostanie wyświetlony ekran ustawień kopiowania. W razie potrzeby zmień ustawienia** Jakość wydruku lub Rozmiar papieru. Naciśnij przycisk OK.
- **12** Naciśnij przycisk OK. Jeśli dokument został umieszczony w podajniku ADF, urządzenie rozpocznie skanowanie. W przypadku korzystania z szyby skanera przejdź do kroku ®.
- <span id="page-43-2"></span>13 Jeśli zostanie wyświetlony komunikat Następna strona?, wykonaj jedną z następujących czynności:
	- **Jeśli wszystkie str[o](#page-44-0)ny zostały zeskanowane, naciśnij przycisk**  $Nie$ **. Przejdź do kroku**  $\circledA$ **.**
- Aby zeska[n](#page-44-1)ować więcej stron, naciśnij przycisk  $\text{Take }$ , a następnie przejdź do kroku  $\textcircled{a}$ .
- <span id="page-44-1"></span>14 Umieść kolejną stronę na szybie skanera. Naciśnij przycisk OK. Urządze[n](#page-44-1)ie rozpocznie skanowanie strony. Powtórz kroki @ i @ dla każdej dodatkowej strony.
- <span id="page-44-0"></span>**15** Urządzenie rozpocznie drukowanie. Po zakończeniu naciśnij przycisk OK.

## 16 Naciśnij przycisk .

<span id="page-45-0"></span>**5**

## **Funkcje NotePrint i NoteScan**

## <span id="page-45-1"></span>**Drukowanie i skanowanie notatek**

Ta funkcja umożliwia drukowanie arkuszy notatek i teczek do ich przechowywania, a także skanowanie arkuszy notatek i zapisywanie każdej strony notatek w postaci pliku JPEG.

Wydrukowane arkusze notatek można składać na dwie lub cztery części i przechowywać w teczkach. Po zapisaniu arkuszy notatek ze wstępnie wydrukowanymi liniami lub kratkami można zeskanować arkusze i zapisać notatki na nośniku lub w usłudze internetowej.

### **Funkcja NotePrint**

Wybierz styl arkusza notatek lub teczkę notatek do wydrukowania.

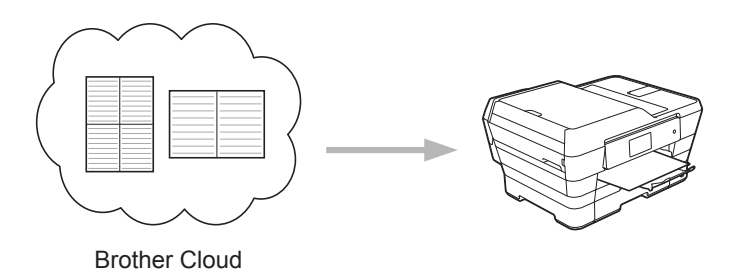

#### **Funkcja NoteScan**

Po zapisaniu arkusza notatek zeskanuj go i zapisz notatki w postaci pliku JPEG. W przypadku stylu 2-, 4- lub 8-na-1 każda strona notatek jest zapisywana w postaci osobnego pliku JPEG.

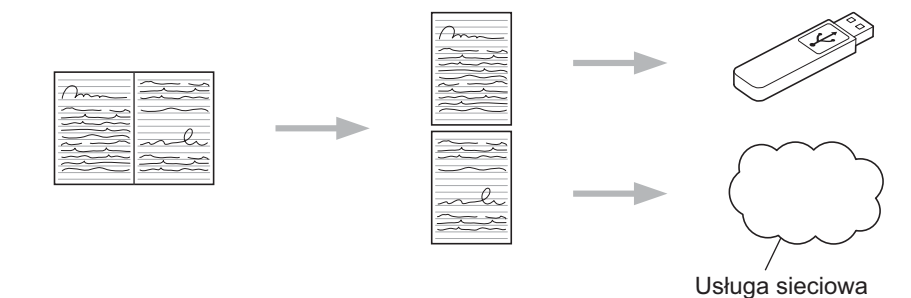

## **INFORMACJA**

Aby bezproblemowo korzystać z funkcji NoteScan, należy korzystać z szablonów arkuszy notatek Brother.

Funkcje NotePrint i NoteScan

### **Przykłady szablonów arkuszy notatek:**

1 na 1, styl notatki 2 na 1, styl grafiki punktowej 4 na 1, styl notatki 8 na 1, styl kratki

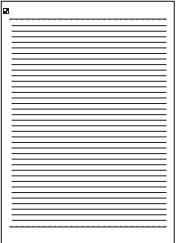

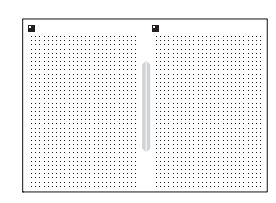

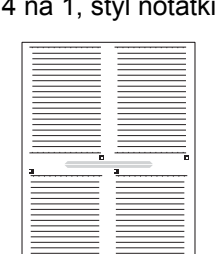

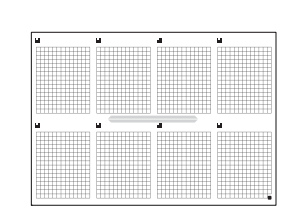

#### **Przykłady szablonów teczek notatek:**

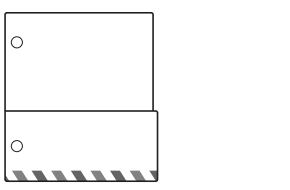

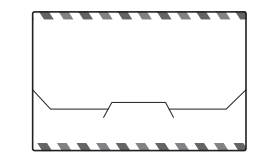

## **5**

#### **Sposób korzystania z arkuszy i teczek notatek**

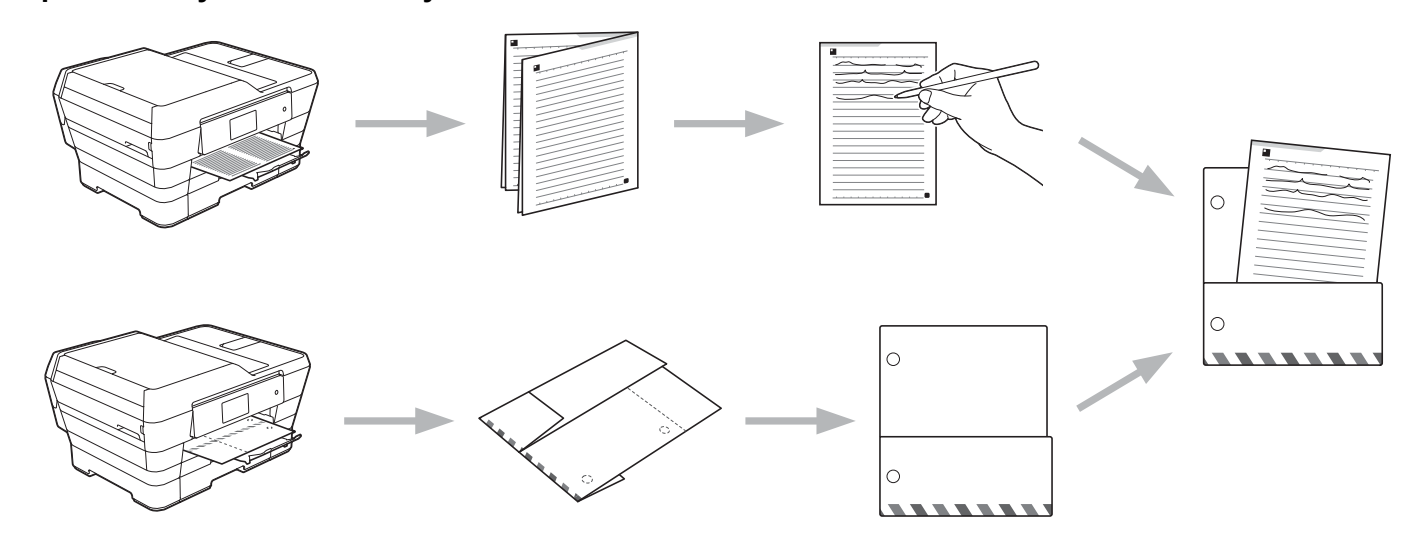

## <span id="page-46-0"></span>**Wydruk szablonu notatki i teczki**

#### **Dotyczy MFC-J6920DW**

**Przeciągnij palcem w lewo lub w prawo albo naciśnij przycisk**  $\triangleleft$  **lub**  $\triangleright$ **, aby wyświetlić ekran Więcej.** 

2 Naciśnij przycisk Sieć Web.

Jeśli na panelu LCD urządzenia są wyświetlane informacje dotyczące połączenia internetowego, zapoznaj się z nimi, a następnie naciśnij przycisk OK.

**3** Pojawi się komunikat z pytaniem, czy te informacje mają być wyświetlane w przyszłości. Naciśnij przycisk Tak lub Nie.

## **INFORMACJA**

Na panelu LCD są co pewien czas wyświetlane aktualizacje oraz informacje o funkcjach urządzenia. Zapoznaj się z tymi informacjami, a następnie naciśnij przycisk OK.

- 4) Przeciągnij palcem w lewo lub w prawo albo naciśnij przycisk  $\triangleleft$  lub  $\triangleright$ , aby wyświetlić opcję Aplikacje. Naciśnij przycisk Aplikacje.
- **5)** Przeciągnij palcem w lewo lub w prawo albo naciśnij przycisk  $\triangleleft$  lub  $\triangleright$ , aby wyświetlić opcję NoteScan. Naciśnij przycisk NoteScan.
- 6 Naciśnij przycisk Szablon drukowania notatek i folderów.
- g Jeśli pojawią się informacje dotyczące funkcji Druk. notatki/fold, zapoznaj się z nimi, a następnie naciśnij przycisk OK.
- **8** Pojawi się komunikat z pytaniem, czy te informacje mają być wyświetlane w przyszłości. Naciśnij przycisk Tak lub Nie.
- <sup>9</sup> Naciśnij przycisk Format notatki lub Folder notatek. Jeśli została wybrana opc[j](#page-47-0)a Format notatki, przejdź do kroku (0. Jeśli została wybrana opcja Folder notate[k](#page-47-1), przejdź do kroku  $\mathbf 0$ .
- <span id="page-47-0"></span> $\overline{10}$  Wybierz pozycję Notatka, Siatka, Graf punktowy lub Puste. Wybierz żądany format: 1w1, 2w1, 4w1 lub 8w1. Określ liczbę kopii do wydrukowania, a następnie naciśnij przycisk OK. Powtórz ten krok, aby wybrać wymagane formaty. Przejdź do kroku  $\bigcirc$ .
- <span id="page-47-1"></span>**k Teczka notatek została specjalnie zaprojektowana dla odpowiednich typów drukowanych notatek.** Wybierz żądaną kategorię: Do folderu 2 w 1 lub Do folderu 4 w 1. Wybierz żądany format. Określ liczbę kopii do wydrukowania, a następnie naciśnij przycisk OK. Powtórz ten krok, aby wybrać wymagane formaty.

## **INFORMACJA**

Po wydrukowaniu teczki złóż papier wzdłuż linii kropkowanych, a następnie sklej złożone obszary taśmą klejącą lub klejem.

- <span id="page-47-2"></span>12 Naciśnij przycisk OK.
- 13 Naciśnij przycisk OK. Urządzenie rozpocznie drukowanie.
- 14 Po zakończeniu naciśnij przycisk OK.

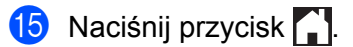

Funkcje NotePrint i NoteScan

#### **Dotyczy MFC-J6520DW/J6720DW**

- **1** Naciśnij przycisk  $\triangleleft$  lub  $\triangleright$ , aby wyświetlić pozycję Sieć Web. Naciśnij przycisk Sieć Web.
- 2) Jeśli na panelu LCD urządzenia są wyświetlane informacje dotyczące połączenia internetowego, zapoznaj się z nimi, a następnie naciśnij przycisk OK.
- **3** Pojawi się komunikat z pytaniem, czy te informacje mają być wyświetlane w przyszłości. Naciśnij przycisk Tak lub Nie.

## **INFORMACJA**

Na panelu LCD są co pewien czas wyświetlane aktualizacje oraz informacje o funkcjach urządzenia. Zapoznaj się z tymi informacjami, a następnie naciśnij przycisk OK.

- $\overline{4}$  Naciśnij przycisk  $\overline{4}$  lub  $\overline{v}$ , aby wyświetlić pozycję Aplikacje. Naciśnij przycisk Aplikacje.
- $\bullet$  Naciśnij przycisk  $\blacktriangle$  lub  $\blacktriangledown$ , aby wyświetlić pozycję NoteScan. Naciśnij przycisk NoteScan.
- 6 Naciśnij przycisk Szablon drukowania notatek i folderów.
- $\binom{7}{2}$  Jeśli pojawią się informacje dotyczące funkcji Druk. notatki/fold, zapoznaj się z nimi, a następnie naciśnij przycisk OK.
- **8** Pojawi się komunikat z pytaniem, czy te informacje mają być wyświetlane w przyszłości. Naciśnij przycisk Tak lub Nie.
- <sup>9</sup> Naciśnij przycisk Format notatki lub Folder notatek. Jeśli została wybrana opc[j](#page-48-0)a Format notatki, przejdź do kroku  $\circled{n}$ . Jeśli została wybrana opcja Folder notate[k](#page-48-1), przejdź do kroku $\mathbf 0$ .
- <span id="page-48-0"></span> $\overline{10}$  Wybierz pozycję Notatka, Siatka, Graf punktowy lub Puste. Wybierz żądany format: 1w1, 2w1, 4w1 lub 8w1. Określ liczbę kopii do wydrukowania, a następnie naciśnij przycisk OK. Powtórz ten krok, aby wybrać wymagane formaty. Przejdź do kroku @.
- <span id="page-48-1"></span>**K Teczka notatek została specialnie zaprojektowana dla odpowiednich typów drukowanych notatek.** Wybierz żądaną kategorię: Do folderu 2 w 1 lub Do folderu 4 w 1. Wybierz żądany format. Określ liczbę kopii do wydrukowania, a następnie naciśnij przycisk OK. Powtórz ten krok, aby wybrać wymagane formaty.

## **INFORMACJA**

Po wydrukowaniu teczki złóż papier wzdłuż linii kropkowanych, a następnie sklej złożone obszary taśmą klejącą lub klejem.

<span id="page-48-2"></span>12 Naciśnij przycisk OK.

Funkcje NotePrint i NoteScan

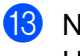

**13** Naciśnij przycisk OK. Urządzenie rozpocznie drukowanie.

14 Po zakończeniu naciśnij przycisk OK.

15 Naciśnij przycisk ...

## <span id="page-50-0"></span>**Sposób skanowania notatki**

Każda strona szablonu notatek zostanie zeskanowana jako osobny plik JPEG.

W przypadku zapisywania skanowanych notatek na zewnętrzne źródło nośnika należy wsunąć nośnik przed rozpoczęciem skanowania.

#### **Dotyczy MFC-J6920DW**

**4 Załaduj notatki.** 

- Przeciągnij palcem w lewo lub w prawo albo naciśnij przycisk  $\triangleleft$ lub  $\triangleright$ , aby wyświetlić ekran Wiecej.
- 3 Naciśnij przycisk Sieć Web. Jeśli na panelu LCD urządzenia są wyświetlane informacje dotyczące połączenia internetowego, zapoznaj się z nimi, a następnie naciśnij przycisk OK.
- $\left(4\right)$  Pojawi się komunikat z pytaniem, czy te informacje mają być wyświetlane w przyszłości. Naciśnij przycisk Tak lub Nie.

## **INFORMACJA**

Na panelu LCD są co pewien czas wyświetlane aktualizacje oraz informacje o funkcjach urządzenia. Zapoznaj się z tymi informacjami, a następnie naciśnij przycisk OK.

**5** Przeciągnij palcem w lewo lub w prawo albo naciśnij przycisk  $\triangleleft$  lub  $\triangleright$ , aby wyświetlić opcję Aplikacje. Naciśnij przycisk Aplikacje.

- 6 Przeciągnij palcem w lewo lub w prawo albo naciśnij przycisk (lub ), aby wyświetlić opcję NoteScan. Naciśnij przycisk NoteScan.
- <sup>7</sup> Naciśnij przycisk Skanuj notatki.
- 8) Jeśli pojawią się informacje dotyczące funkcji Skanuj notatki, zapoznaj się z nimi, a następnie naciśnij przycisk OK.
- **9** Pojawi się komunikat z pytaniem, czy te informacje mają być wyświetlane w przyszłości. Naciśnij przycisk Tak lub Nie.
- 10 Wykonaj jedną z następujących czynności:
	- Aby zapisać obrazy w usłudze internetowej, naciśnij przycisk  $\mathbb{Z}_{\text{apisz}}$  w chmurze, a następnie przejdź do [k](#page-50-1)roku  $\mathbf 0$ .
	- Aby zapisać obrazy na nośniku, naciśnij przycisk Zapisz na kar.pam., a następnie przejdź do kroku $\mathbf{\Phi}$ .
- <span id="page-50-1"></span>11 Przeciągnij palcem w lewo lub w prawo albo naciśnij przycisk ◀ lub ▶, aby wyświetlić żądaną usługę. Naciśnij nazwę usługi.

12 Przeciągnij palcem w górę lub w dół albo naciśnij przycisk ▲ lub ▼, aby wyświetlić nazwę konta, a następnie ją naciśnij.

- **13** Jeśli pojawi się ekran wprowadzania kodu PIN, wprowadź czterocyfrowy kod PIN, a następnie naciśnij przycisk OK.
- <span id="page-51-0"></span> $\left(4\right)$  Naciśnij przycisk OK. Jeśli dokument został umieszczony w podajniku ADF, urządzenie rozpocznie skanowanie. W przypadku k[o](#page-51-1)rzystania z szyby skanera przejdź do kroku  $\bigcirc$ .
- <span id="page-51-1"></span>**15** Jeśli zostanie wyświetlony komunikat Następna strona?, wykonaj jedną z następujących czynności:
	- **Jeśli wszystkie strony zostały zeskanowane, naciśnij przycisk**  $N$ **ie. Przejdź do kroku**  $\mathbf{\Phi}$ **.**
	- Aby zeskanować więcej stron, naciśnij [p](#page-51-3)rzycisk  $\text{Take } \mathbf{r}$ a następnie przejdź do kroku  $\textcircled{a}$ .

**5**

<span id="page-51-3"></span>**16** Umieść kolejną stronę na szybie skanera. Naciśnij przycisk OK.

Urządzenie r[o](#page-51-1)z[p](#page-51-3)ocznie skanowanie strony. Powtórz kroki @ i @ dla każdej dodatkowej strony.

- <span id="page-51-2"></span>**(7)** Urządzenie prześle obraz. Po zakończeniu naciśnij przycisk OK.
- Naciśnij przycisk .

#### **Dotyczy MFC-J6520DW/J6720DW**

- **1** Załaduj notatki.
- 2 Naciśnij przycisk  $\triangleleft$  lub  $\triangleright$ , aby wyświetlić pozycję Sieć Web. Naciśnij przycisk Sieć Web.
- 3) Jeśli na panelu LCD urządzenia są wyświetlane informacje dotyczące połączenia internetowego, zapoznaj się z nimi, a następnie naciśnij przycisk OK.
- **4** Pojawi się komunikat z pytaniem, czy te informacje mają być wyświetlane w przyszłości. Naciśnij przycisk Tak lub Nie.

## **INFORMACJA**

Na panelu LCD są co pewien czas wyświetlane aktualizacje oraz informacje o funkcjach urządzenia. Zapoznaj się z tymi informacjami, a następnie naciśnij przycisk OK.

- **b** Naciśnij przycisk  $\triangle$  lub  $\nabla$ , aby wyświetlić pozycję Aplikacje. Naciśnij przycisk Aplikacje.
- 6 Naciśnij przycisk  $\triangle$  lub  $\nabla$ , aby wyświetlić pozycję NoteScan. Naciśnij przycisk NoteScan.
- **7 Naciśnij przycisk** Skanuj notatki.
- Jeśli pojawią się informacje dotyczące funkcji Skanuj notatki, zapoznaj się z nimi, a następnie naciśnij przycisk OK.

<span id="page-52-0"></span>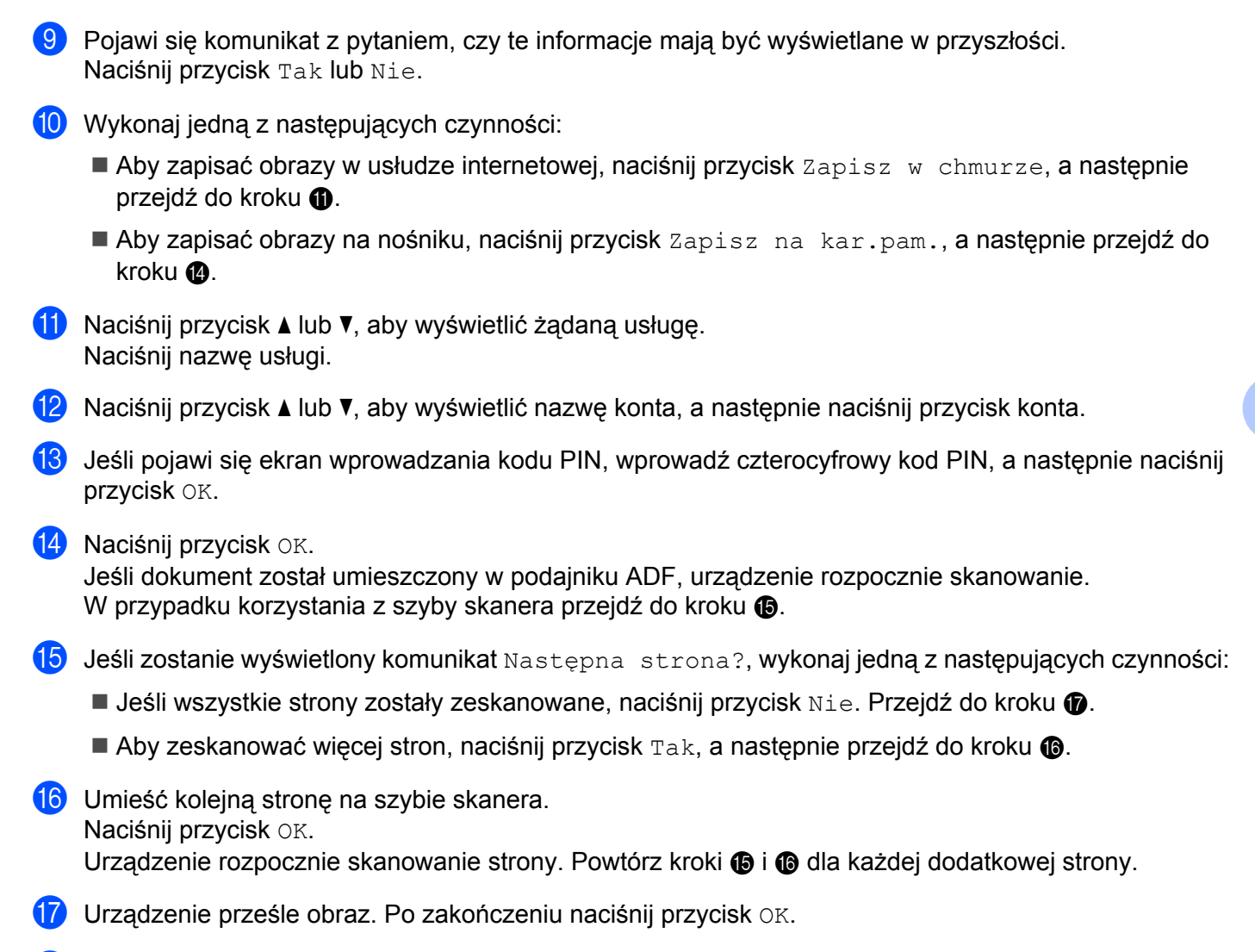

<span id="page-52-4"></span><span id="page-52-3"></span><span id="page-52-2"></span><span id="page-52-1"></span>18 Naciśnij przycisk ...

**5**

<span id="page-53-0"></span>**6**

## **Ustawienia skrótów**

## <span id="page-53-1"></span>**Dodawanie skrótów usługi Web Connect**

Dostosowane ustawienia przesyłania, pobierania i drukowania z poniższych usług można zapisać w urządzeniu w postaci skrótu usługi Web Connect.

- Picasa Web Albums™
- Google Drive™
- $\blacksquare$  Flickr<sup>®</sup>
- Facebook
- Evernote<sup>®</sup>
- **Dropbox**
- OneDrive
- Box

#### **Dotyczy MFC-J6920DW**

- $\Box$  Jeżeli wyświetlany jest ekran Strona Główna lub Więcej, przeciągnij palcem w lewo lub w prawo albo naciśnij przycisk ◀ lub ▶, aby wyświetlić ekran skrótów.
- 2 Naciśnij przycisk  $\pm$  w miejscu, w którym można dodać skrót.
- 3) Naciśnij przycisk Sieć Web.
- $\left(4\right)$  Jeśli na panelu LCD urządzenia są wyświetlane informacje dotyczące połączenia internetowego, zapoznaj się z nimi, a następnie naciśnij przycisk OK.

### **INFORMACJA**

Na panelu LCD są co pewien czas wyświetlane aktualizacje oraz informacje o funkcjach urządzenia. Zapoznaj się z tymi informacjami, a następnie naciśnij przycisk OK.

- **6** Przeciągnij palcem w lewo lub w prawo albo naciśnij przycisk ◀ lub ▶, aby wyświetlić dostępne usługi, a następnie naciśnij żądaną usługę.
- 6) Przeciągnij palcem w górę lub w dół albo naciśnij przycisk  $\blacktriangle$  lub  $\blacktriangledown$ , aby wyświetlić nazwę konta, a następnie ją naciśnij.
- g Jeśli pojawi się ekran wprowadzania kodu PIN, wprowadź czterocyfrowy kod PIN, a następnie naciśnij przycisk OK.

8 Wybierz żądaną funkcję.

#### **INFORMACJA**

Funkcje mogą różnić się w zależności od wybranej usługi.

#### Ustawienia skrótów

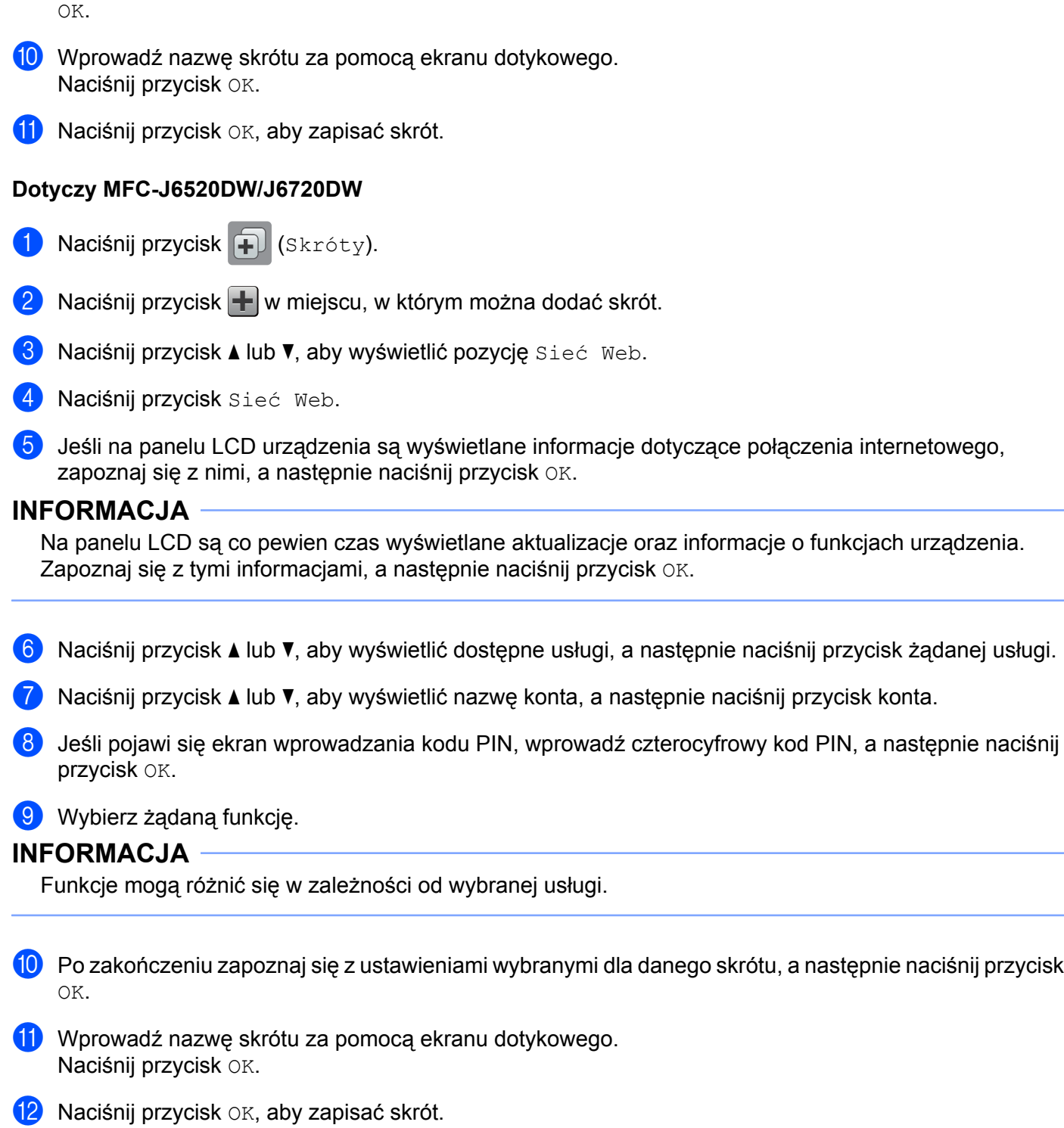

<sup>9</sup> Po zakończeniu zapoznaj się z ustawieniami wybranymi dla danego skrótu, a następnie naciśnij przycisk

## <span id="page-55-0"></span>**Sposób zmiany skrótów**

Ustawień skrótów usługi Web Connect nie można zmienić. Zamiast tego należy usunąć skrót (patrz *[Sposób](#page-56-1)* [usuwania skrótów](#page-56-1) >> strona 53), a następnie utworzyć nowy skrót z wymaganymi ustawieniami (patrz *[Dodawanie skrótów us](#page-53-1)ługi Web Connect* >> strona 50).

## <span id="page-56-0"></span>**Sposób edycji nazw skrótów**

#### **Dotyczy MFC-J6920DW**

- **1** Przeciągnij palcem w lewo lub w prawo albo naciśnij przycisk  $\triangleleft$  lub  $\triangleright$ , aby wyświetlić skrót, który ma zostać edytowany.
- 2) Naciśnij i przytrzymaj przycisk skrótu, aż pojawi się okno dialogowe.

### **INFORMACJA**

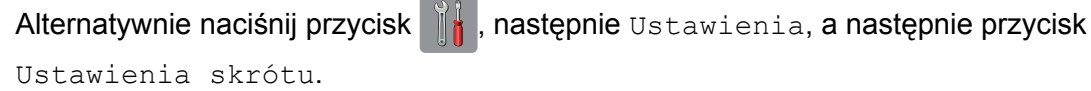

- Naciśnij przycisk Edycja nazwy skrótu.
- Naciśnij i przytrzymaj przycisk  $\overline{a}$ , aby usunąć bieżącą nazwę, a następnie wprowadź nową nazwę za pomocą ekranu dotykowego. Naciśnij przycisk OK.

#### **Dotyczy MFC-J6520DW/J6720DW**

Naciśnij przycisk (+) (Skróty).

- Naciśnij przycisk ◀ lub ►, aby wyświetlić nazwę skrótu, który ma być edytowany.
- 3 Wykonaj jedną z następujących czynności:
	- Naciśnij i przytrzymaj przycisk skrótu, aż pojawią się odpowiednie opcje.
	- Naciśnij przycisk Edytuj/Usuń, a następnie naciśnij przycisk żądanego skrótu.
- 4 Naciśnij przycisk Edycja nazwy skrótu.
- Naciśnij i przytrzymaj przycisk **(x)**, aby usunąć bieżącą nazwę, a następnie wprowadź nową nazwę za pomocą ekranu dotykowego. Naciśnij przycisk OK.

## <span id="page-56-1"></span>**Sposób usuwania skrótów**

#### **Dotyczy MFC-J6920DW**

- **1** Przeciągnij palcem w lewo lub w prawo albo naciśnij przycisk  $\triangleleft$  lub  $\triangleright$ , aby wyświetlić skrót, który ma zostać usunięty.
- <span id="page-56-2"></span>b Naciśnij i przytrzymaj przycisk skrótu, aż pojawi się okno dialogowe.

Ustawienia skrótów

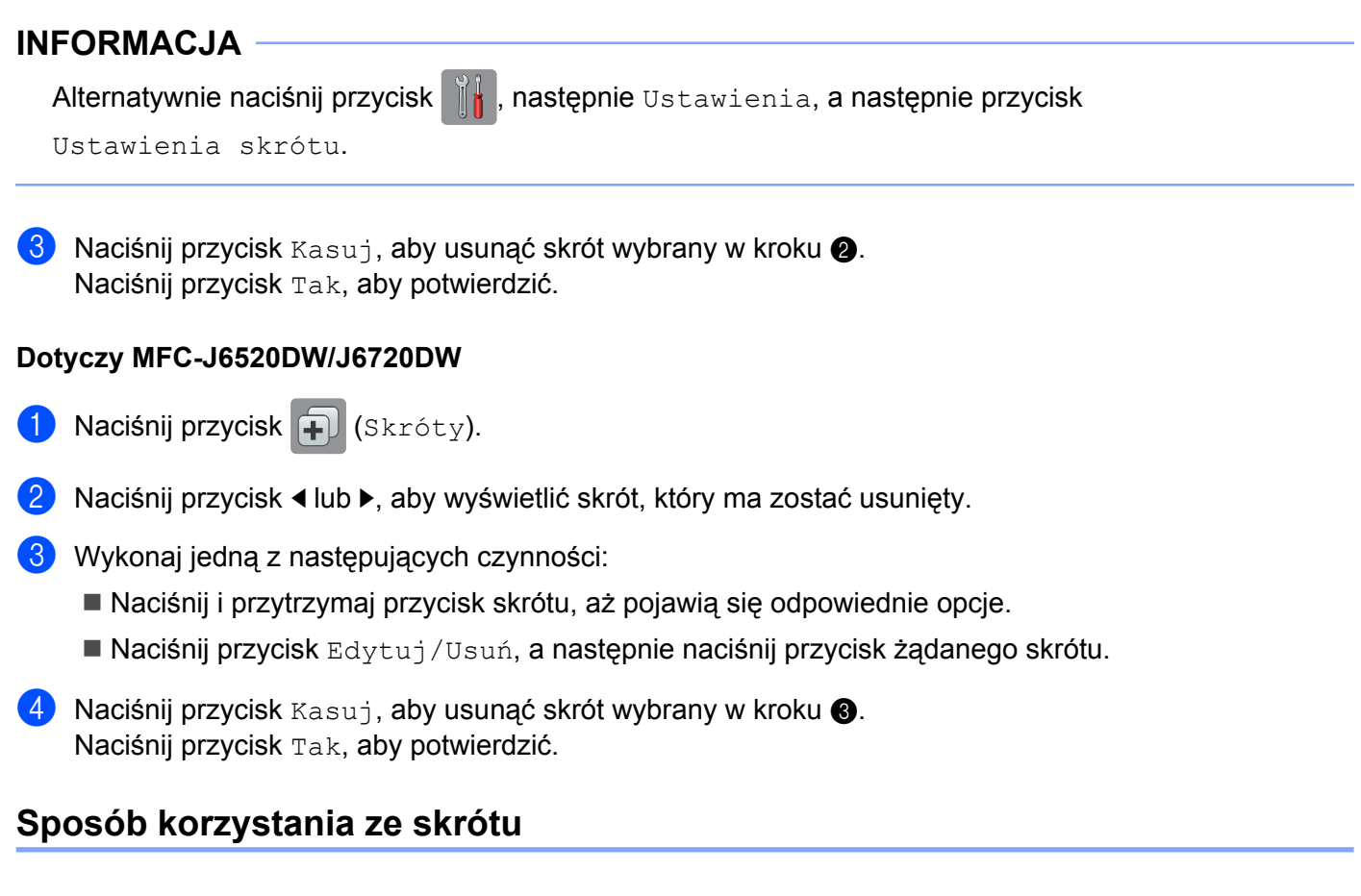

## <span id="page-57-1"></span><span id="page-57-0"></span>**Dotyczy MFC-J6920DW**

- **1** Przeciągnij palcem w lewo lub w prawo albo naciśnij przycisk  $\triangleleft$  lub  $\triangleright$ , aby wyświetlić skrót, który ma zostać wywołany.
- **2** Naciśnij przycisk skrótu.

## **Dotyczy MFC-J6520DW/J6720DW**

- Naciśnij przycisk (+) (Skróty).
- Naciśnij przycisk ◀ lub ▶, aby wyświetlić skrót, który ma zostać wywołany.
- Naciśnij przycisk skrótu.

**54**

<span id="page-58-0"></span>**A**

## **Rozwiązywanie problemów**

## <span id="page-58-1"></span>**Komunikaty o błędach**

W przypadku każdego zaawansowanego produktu do użytku biurowego mogą wystąpić błędy. Jeśli wystąpi błąd, urządzenie wyświetli komunikat o błędzie. Poniżej przedstawiono najczęściej spotykane komunikaty o błędach.

Większość błędów można naprawić samodzielnie. Jeśli po zapoznaniu się z tą tabelą nadal wymagana jest pomoc, w witrynie Brother Solutions Center można zapoznać się z najczęściej zadawanymi pytaniami oraz poradami dotyczącymi rozwiązywania problemów.

Witryna dostępna jest pod adresem [http://solutions.brother.com/.](http://solutions.brother.com/)

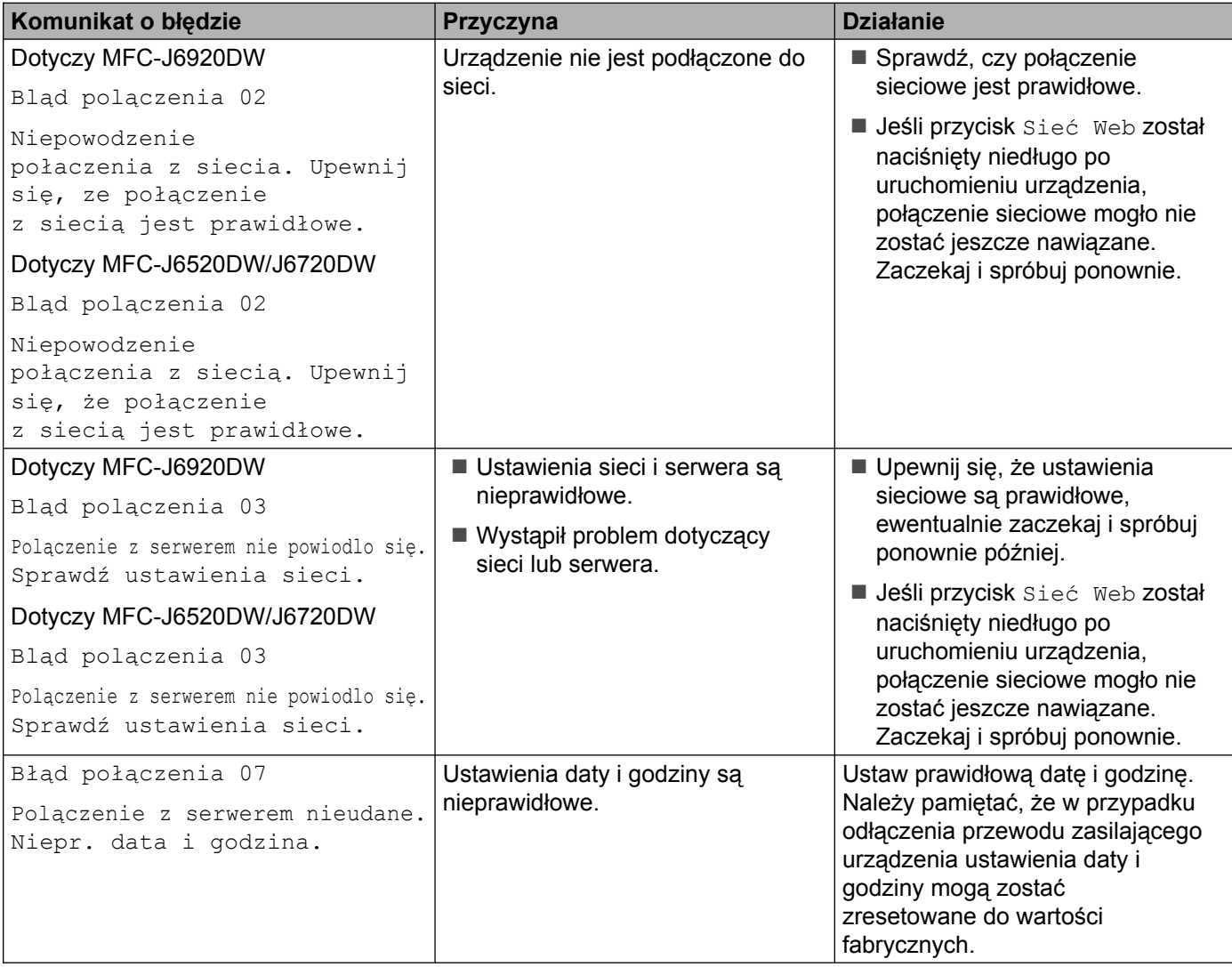

### Rozwiązywanie problemów

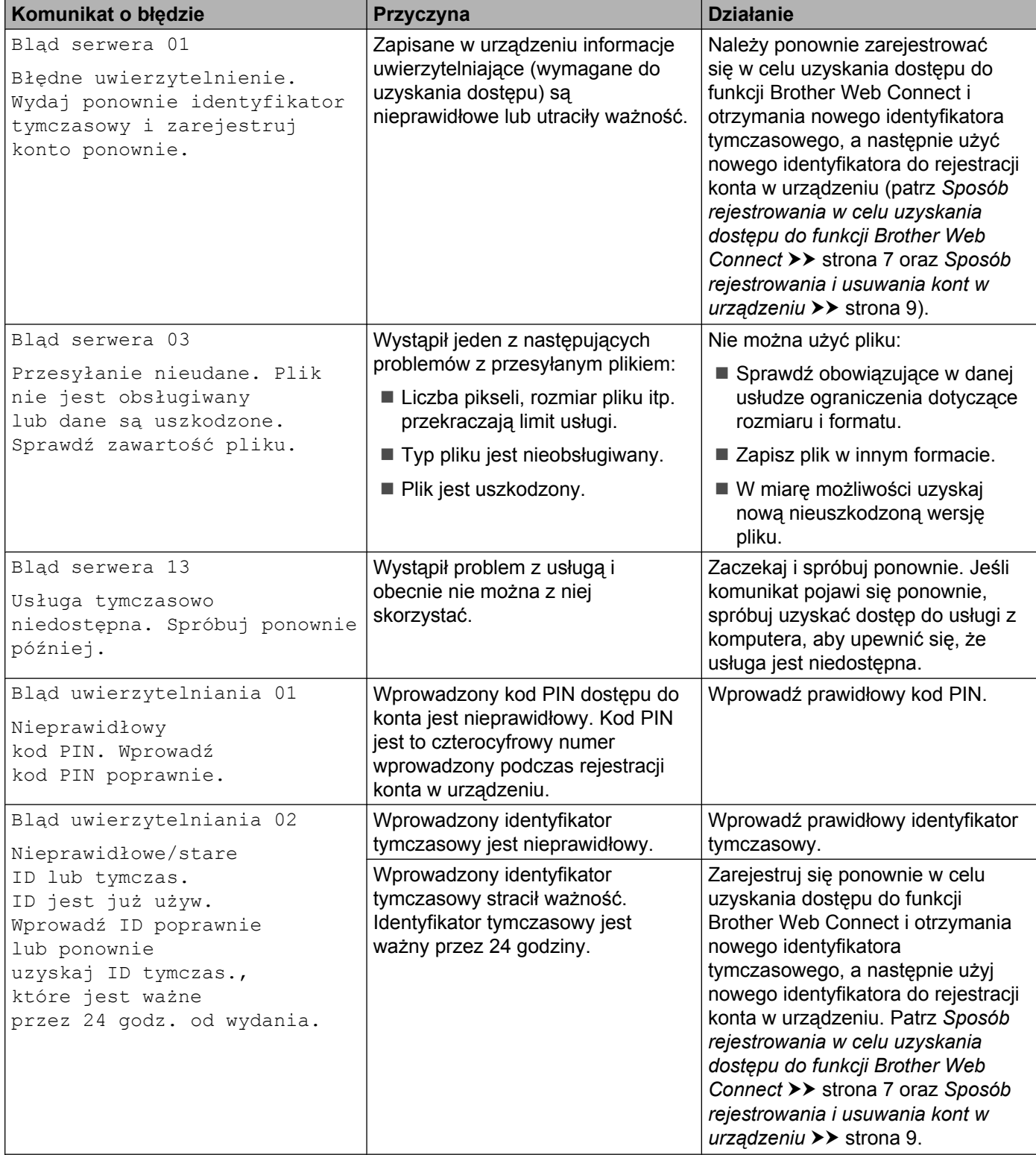

### Rozwiązywanie problemów

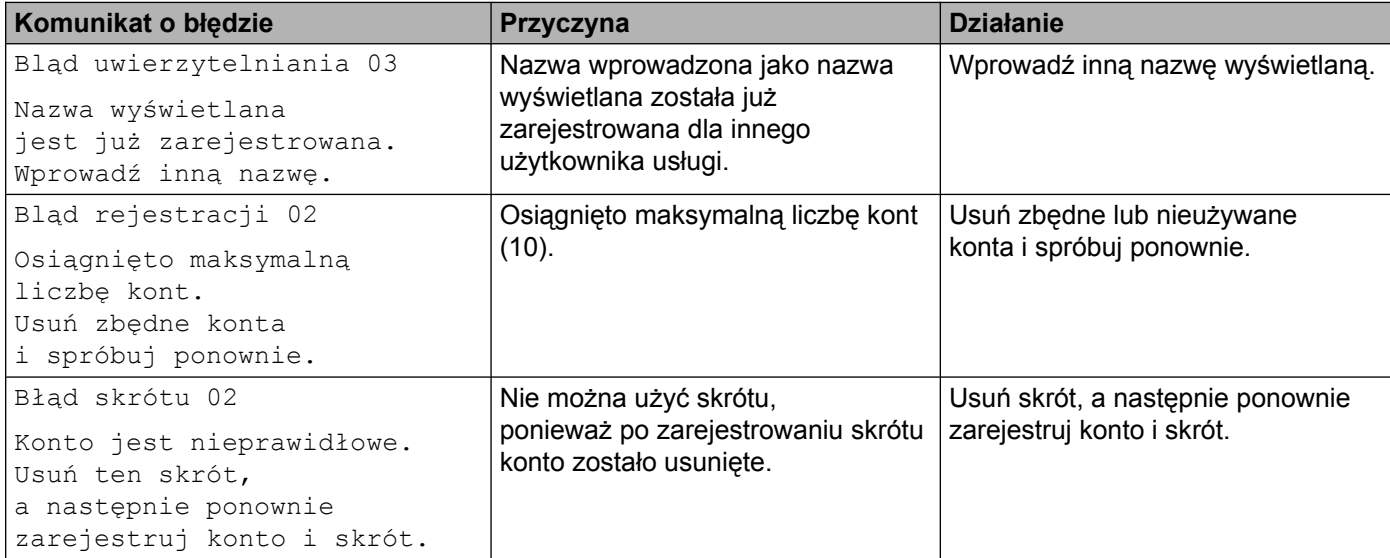

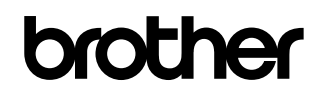

**Zapraszamy na naszą witrynę WWW <http://www.brother.com/>**

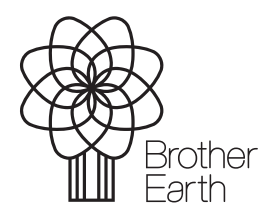

[www.brotherearth.com](http://www.brotherearth.com)